# **Chapitre III - Tableaux croisés dynamiques (partie 1)**

# **III-1.Objectif**

Un TCD permet d'effectuer rapidement une synthèse des données provenant d'une liste de données. Il a pour but de concevoir des analyses efficaces à partir de tableaux de données.

Tableau **croisé** parce que les synthèses réalisables peuvent être à 2, 3, 4, … dimensions. Tableau **dynamique** car l'actualisation du TCD entraîne une relecture des données source permettant de mettre à jour la synthèse.

Les données, origine du TCD, peuvent provenir d'Excel, d'Access ou de toute autre application compatible.

## **III-2.Structure des données**

Les données source d'un TCD doivent toujours posséder la même structure :

- une ligne représente un enregistrement de la liste de données
- une colonne représente un champ (une caractéristique précise des enregistrements)

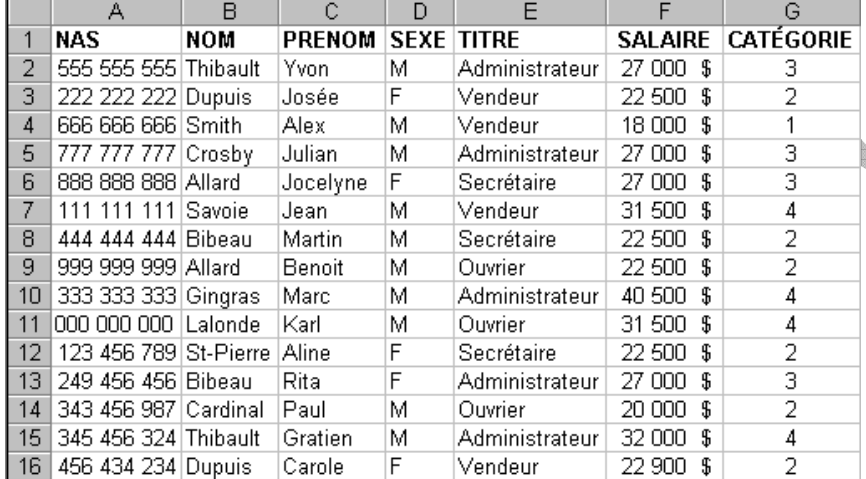

Afin de ne pas rencontrer de problèmes lors de la conception d'un TCD, il est conseillé de respecter les indications suivantes :

- les cellules de la ligne de titres ne doivent pas être fusionnées
- 2 champs distincts ne doivent pas avoir le même titre
- les données ne doivent pas contenir de lignes ou de colonnes vides
- des sous-totaux ne doivent pas être insérés dans la liste
- dans les colonnes de valeurs numériques, les cellules vides seront de préférence remplacées par des zéros.

# **III-3. Intérêt d'un TCD**

Uni

Lorsque le nombre de données à manipuler est important, un TCD permet d'effectuer des analyses rapides et efficaces.

Il est intéressant de concevoir un TCD lorsque :

- les informations évoluent dans le temps
- il est nécessaire d'obtenir des synthèses variées : CA total, moyenne des coûts pour un poste, nombre de clients ayant acheté un produit particulier, …
- il faut établir des comparaisons de chiffres, réaliser des statistiques sur différentes périodes
- il faut concevoir des graphiques de synthèse simples et fiables
- il est nécessaire de visualiser des chiffres clés (total, moyenne, maximum, nombre, …) pour un poste de dépense, pour un service, pour un secteur, …

## **III-4.Création et mise en forme d'un TCD de base**

## **III-4.1. Création d'un TCD**

#### Classeur : **Personnel**

Placez le pointeur sur n'importe quelle cellule entre **A1** et **G16**. Du menu **Données**, sélectionnez l'option **Rapport de tableau croisé dynamique**.

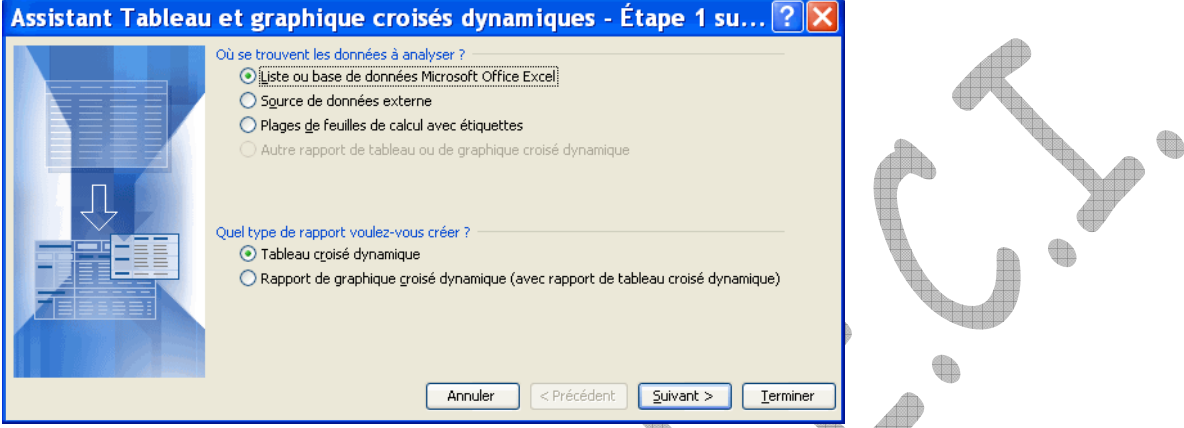

'I I Excel vous demande où est située la source des données qui va servir à composer le tableau croisé dynamique. Ces données peuvent provenir de quatre sources différentes.

**Selling** 

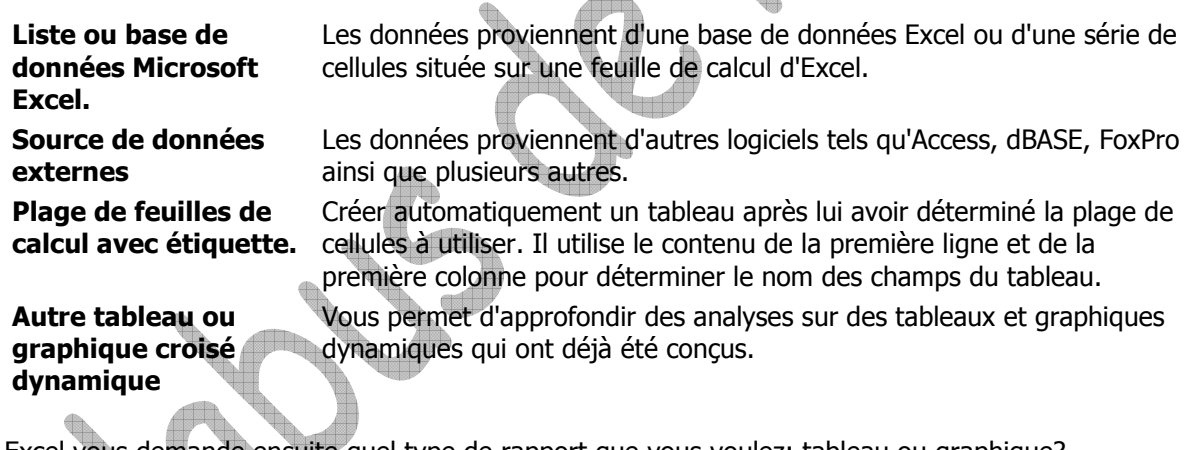

Excel vous demande ensuite quel type de rapport que vous voulez: tableau ou graphique? Excel permet non seulement de générer un tableau mais aussi un graphique dynamique. Appuyez sur le bouton **Suivant**.

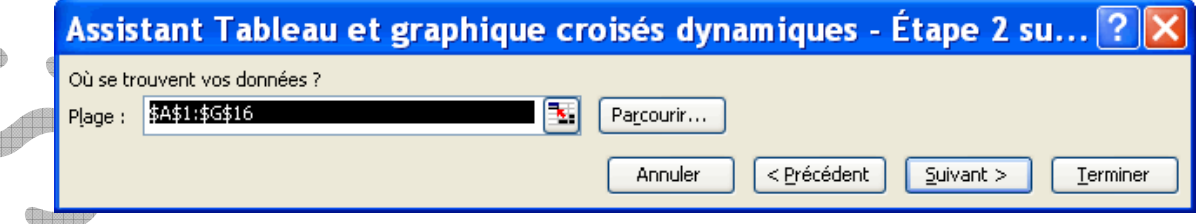

Excel vous demande de confirmer l'endroit où sont situées les données dont vous avez besoin pour le tableau croisé dynamique.

Assurez-vous que les cellules sélectionnées soient bien entre **A1** et **G16**. Appuyez sur le bouton **Suivant**.

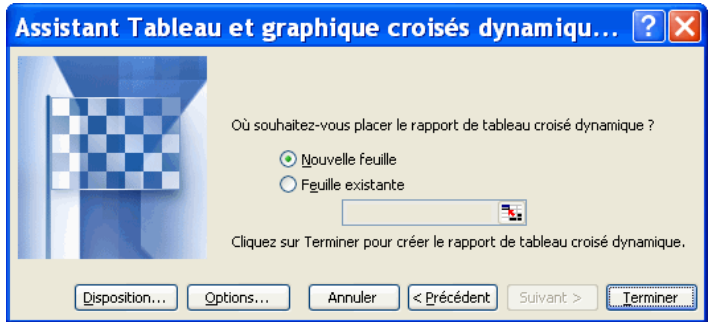

Excel vous demande ensuite où vous voulez conserver le tableau croisé dynamique. Est-ce sur une nouvelle feuille de calcul ou sur la même qu'en ce moment? La plupart du temps, nous choisirons l'option **Nouvelle feuille**.

Vous pourriez appuyer sur le bouton **Terminer** et commencer à concevoir le tableau croisé dynamique. Mais auparavant, voyons les autres options offertes dans cette fenêtre. Appuyez sur le bouton **Disposition**.

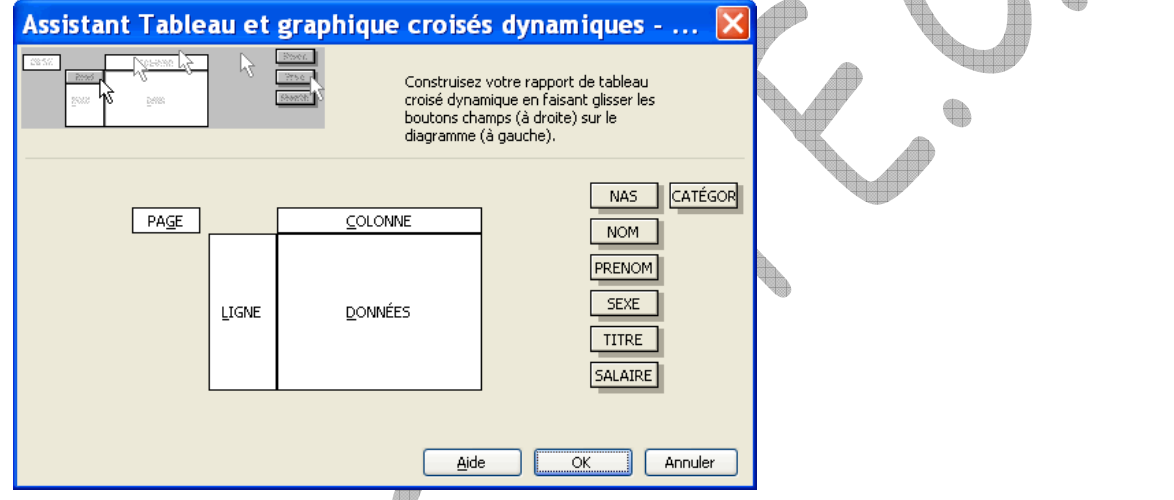

Cette fenêtre vous permet de concevoir immédiatement le tableau croisé dynamique. Vous pouvez placer les champs dont vous avez besoin dans quatre zones différentes : page, ligne, colonne et données.

**Données** Cette zone affiche les résultats que vous voulez voir pour un champ. Par défaut, le tableau affiche la somme des valeurs si celui-ci est composé de chiffres. S'il est composé de texte, le tableau va afficher le nombre d'enregistrements qui répond au critère. Il y a d'autres fonctions qui sont disponibles tel que la moyenne, l'écart type et plusieurs autres. Une liste sera mentionnée à la fin de cette page.

**Colonne** Affiche chacune des valeurs d'un champ dans sa propre colonne.

**Ligne** Affiche chacune des valeurs d'un champ sur sa propre ligne.

Page Permets de "filtrer" les valeurs du tableau par rapport aux valeurs d'un champ. Ceci permet de voir seulement les enregistrements qui répondent à un certain critère.

Cette présentation de l'option Disposition permet de vous montrer les éléments qui composent un tableau. La création du tableau et la description de toutes les options seront faites un peu plus loin sur cette page.

Appuyez sur le bouton **Annuler**.

Appuyez maintenant sur le bouton **Options**.

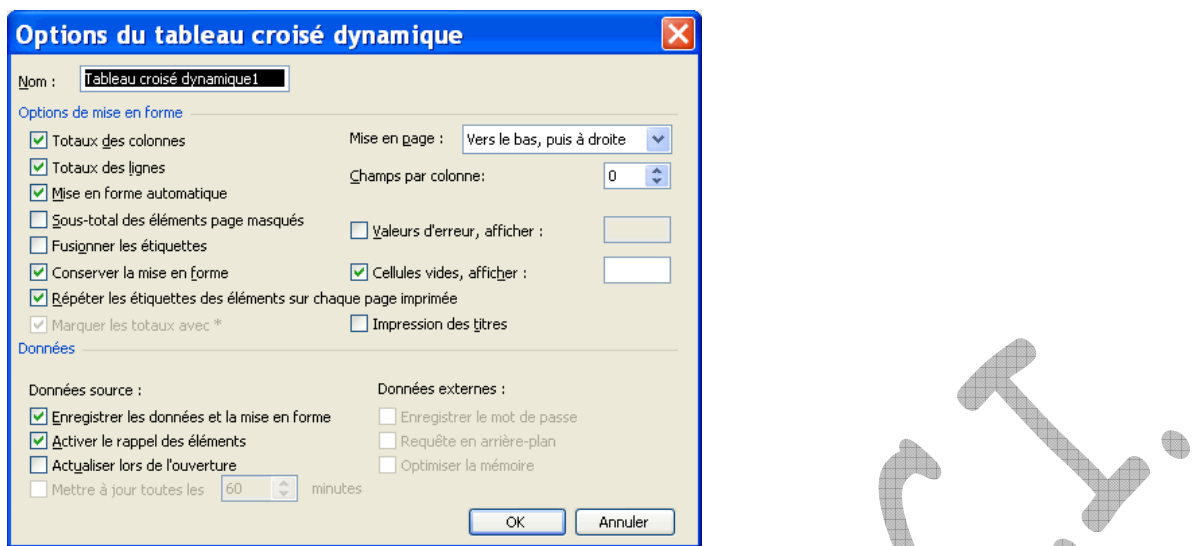

Cette fenêtre vous permet de personnaliser l'affichage de l'information dans le tableau. Vous pouvez décider d'activer ou non les totaux pour chacune des lignes et des colonnes du tableau. De plus, vous pouvez les changer à tout moment selon vos besoins. Appuyez sur le bouton **Annuler**.  $\bigoplus$ 

D

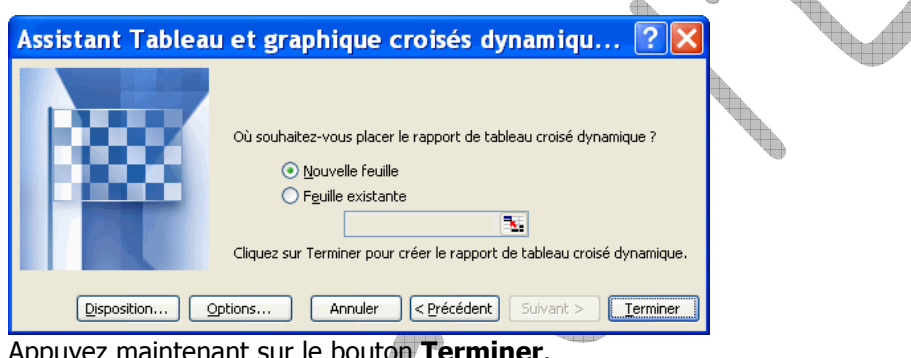

Appuyez maintenant sur le bouton **Terminer**.

### 4.AD. **III-4.2. Placer les champs dans le TCD**

 $\oplus$ 

Excel a créé une nouvelle feuille de calcul avec la "coquille" d'un tableau croisé dynamique. Le début de la feuille démontre les quatre zones du tableau: page, ligne, colonne et données.

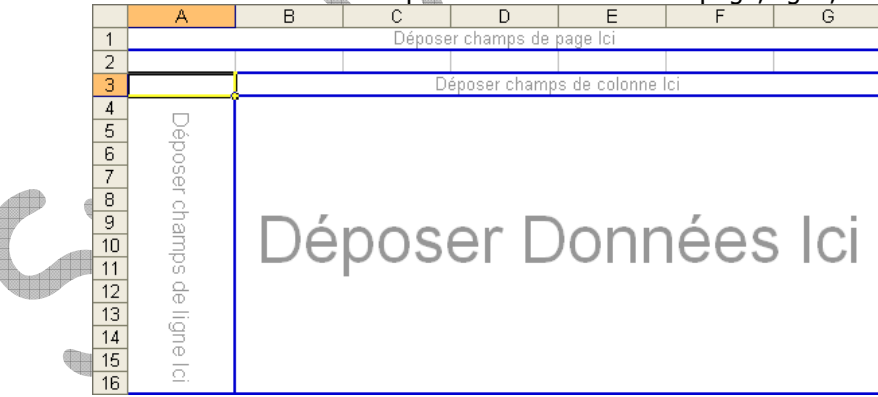

Il y a aussi la barre d'outils pour le tableau croisé dynamique qui devrait apparaître à côté de celuici. Voici ce que vous devez faire pour afficher la barre d'outils si vous ne la voyez pas.

Du menu **Affichage**, sélectionnez l'option **Barre d'outils**.

De la liste des barres d'outils disponibles, sélectionnez l'option **Tableau croisé dynamique**.

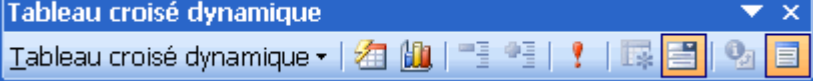

Il est possible aussi que vous ne voyiez pas la liste des champs qui compose la base de données. Pour l'afficher, placez le pointeur n'importe où à l'intérieur du tableau croisé dynamique.

### **Pour ajouter des champs dans le TCD :**

- De la liste de champs de tableau croisé dynamique, sélectionnez le champ **Salaire**.
- De la liste des zones du tableau, sélectionnez la **zone de données**. Appuyez sur le bouton **Ajouter à**.

**OU**

- En gardant un doigt sur le bouton gauche de la souris, déplacez le champ dans la zone de données.
- Relâchez le bouton de la souris dès que le carré pour le champ **Salaire** est par-dessus la zone de données.

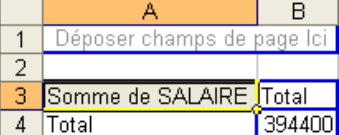

Le tableau indique maintenant que le total de tous les salaires de l'entreprise est de 394 400 \$. La prochaine étape consiste à répartir ce montant par occupation dans l'entreprise.

#### Placez le champ **Titre** dans la **zone de colonnes** de la même manière

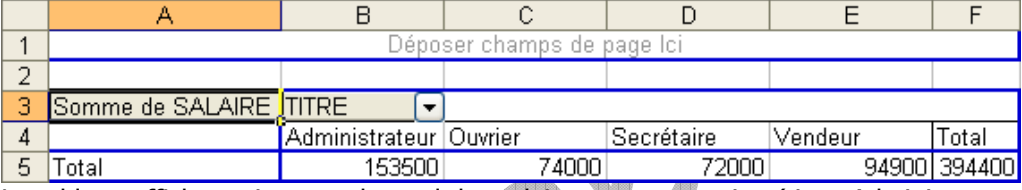

Le tableau affiche maintenant le total des salaires par occupation (titre: Administrateur, Ouvrier ...) toujours avec le total de 394 400 \$. Le tableau affiche chacune des valeurs du champ **Titre** avec le total des salaires pour celui-ci. L'étape suivante consiste à répartir le total des salaires par titre et par sexe.

#### Placez le champ **Sexe** également dans la **zone de colonnes**

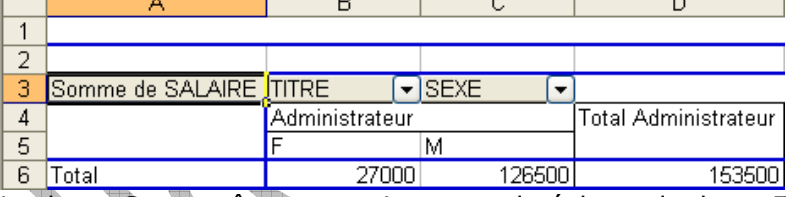

Le champ **Sexe** va être automatiquement placé devant le champ **Titre** à cause de la longueur du tableau. Il est alors possible de changer l'ordre de présentation des champs. La prochaine opération consiste à donner la priorité au champ **Titre** par-dessus **Sexe**.

Placez le pointeur par-dessus le champ **Titre** de la zone des colonnes du tableau croisé dynamique. En gardant un doigt sur le bouton gauche de la souris, déplacez le champ **Titre** devant le champ **Sexe**. Une fois devant le champ **Sexe**, relâchez le bouton de la souris.

Voici les mêmes informations que le tableau précédent mais affiché de manière différente. Les totaux des salaires pour les administratrices de l'entreprise sont toujours de 27 000 \$ tandis que les hommes ont 126 500 \$. Cependant, les informations sont maintenant regroupées par occupation et ensuite par le sexe. La prochaine opération va afficher les informations d'une manière un peu plus simple à comprendre.

Placez le pointeur par-dessus le champ **Titre** de la zone des colonnes du tableau croisé dynamique. En gardant un doigt sur le bouton gauche de la souris, déplacez le champ **Titre** dans la zone des lignes du tableau croisé dynamique (par-dessus Somme de la ligne). Une fois le champ est dans la zone des lignes, relâchez le bouton de la souris.

Liste de champs de tableau crc  $\blacktriangledown \times$ Déplacez les éléments vers le rapport de tableau croisé dynamique E NAS **E** NOM  $\equiv$ PRENOM E SEXE  $\equiv$  TITRE SALAIRE **EL CATÉGORIE** 

Zone de données

Zone de lignes zono de ngnos<br>Zone de colonnes Zone de pages<br>Zone de doppées

Ajouter à

 $\bigoplus$ 

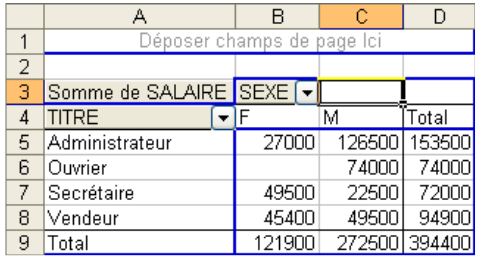

Bien qu'il s'agisse des mêmes montants que les deux tableaux précédents, les résultats sont maintenant plus clairs.

## **III-4.3. Voir les données sources**

Excel vous permet de voir les enregistrements qui composent les résultats du tableau. La prochaine partie consiste à voir quels sont les enregistrements du total des administrateurs (153 500 \$).

Placez le pointeur sur la cellule contenant le total des administrateurs (153 500 \$). Faites un double-clic sur la cellule.

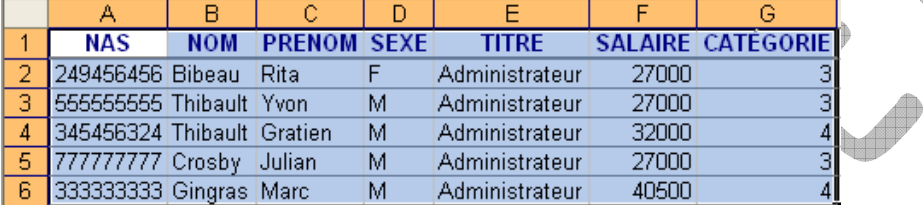

Une nouvelle feuille de calcul va être créée avec les enregistrements qui correspondent au total des administrateurs. Vous pouvez refaire la même chose pour toutes les cellules du tableau croisé dynamique.

## **III-4.4. Mise en forme d'un TCD**

Cliquer sur une des valeurs de la zone de données, clic droit et sélectionner Paramètres de champ **ou** 

Double cliquez sur la cellule Somme de SALAIRE

#### **Modifier le format des nombres :**

Cliquer sur *Nombre* puis sélectionner la catégorie souhaitée

Sélectionner les options souhaitées pour le format

### **Modifier le titre du TCD**

Dans la zone Nom, saisir « Total des salaires »

Vous obtenez ainsi cette mise en forme :

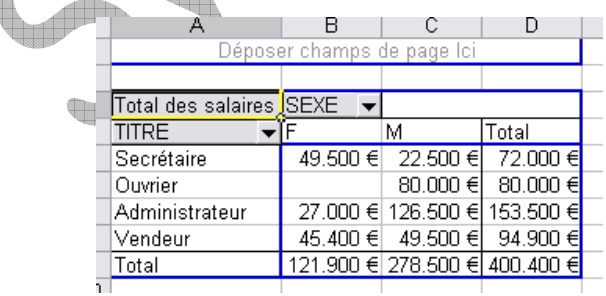

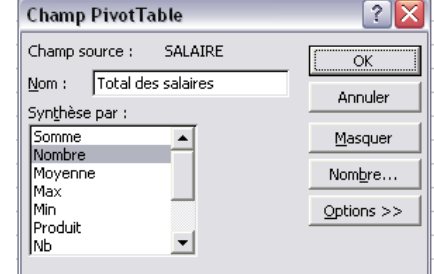

## **III-5.Filtrer sur les champs**

La prochaine opération permet de "filtrer" les valeurs dont vous avez besoin. Elle consiste à déterminer le total des salaires mais seulement pour les femmes. Le tableau croisé dynamique vous permet de "masquer" ou de cacher les valeurs dont vous n'avez pas besoin. Dans ce cas, il faut cacher les hommes.

A la droite du champ **Sexe**, cliquez sur le bouton avec un triangle pointant vers le bas. Pour l'exemple, il y a seulement deux valeurs possibles: **F** ou **M**. Le tableau croisé dynamique vous affiche une liste de valeurs qui sont dans les enregistrements.

Désélectionnez la case **M** parmi les valeurs possibles. Appuyez sur le bouton **OK**.

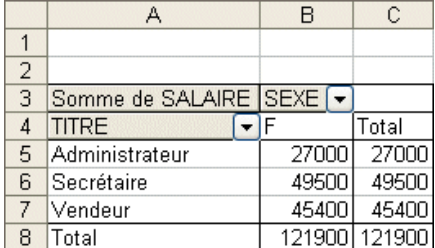

Ce nouveau tableau affiche le total des salaires pour toutes les femmes de l'entreprise. Remarquez que la valeur "M" n'est pas affichée au tableau.

Réactivez la sélection **M** pour le champ **Sexe**.

Mais il y a une autre façon de filtrer les informations. C'est en plaçant un champ dans la zone de pages.

- De la liste de champs de tableau croisé dynamique, sélectionnez le champ Catégorie.
- De la liste des zones du tableau, sélectionnez la **zone de pages**.
- Appuyez sur le bouton **Ajouter à**.

#### **OU**

- En gardant un doigt sur le bouton gauche de la souris, déplacez le champ **Catégorie** dans la zone de pages du tableau croisé dynamique.
- Une fois le champ est dans la zone de pages, relâchez le bouton de la souris.

Puisque le champ catégorie se trouve dans la zone de pages, il vous est possible de filtrer toutes les informations du tableau. Le prochain exercice consiste à montrer les valeurs des employés qui sont de la catégorie 3.

- Cliquez sur le bouton avec un triangle pointant vers le bas à la droite du champ **Catégorie**.

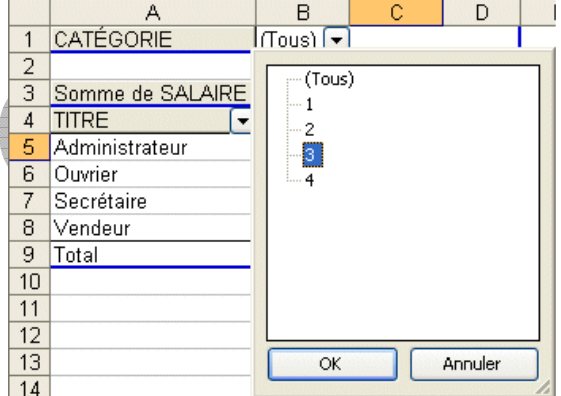

- De la liste des valeurs possibles, sélectionnez la valeur **3**.
- Appuyez sur le bouton **OK**.

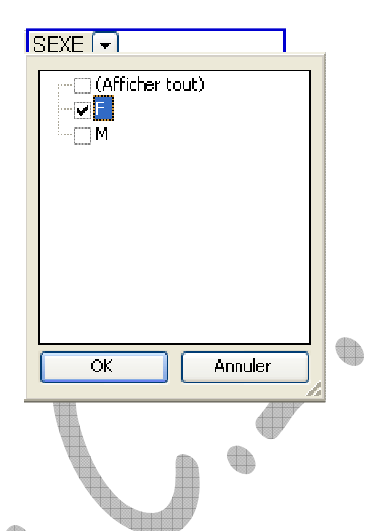

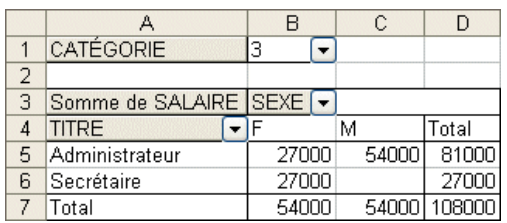

Voici le tableau du total des salaires pour tous les employés qui sont dans la catégorie 3. Ceci démontre qu'il est possible de filtrer les enregistrements qui composent le tableau croisé dynamique sur les champs qui le composent; qu'il soit placé dans la zone de ligne, la zone de colonnes ou la zone de pages.

Replacez le filtre pour le champ catégorie à **Tous**.

## **III-6.Les options de la barre d'outils**

La barre d'outils tableau croisé dynamique offre d'autres options pour changer la présentation de l'information. Cette prochaine partie vous décrit ces options et leur fonctionnement.

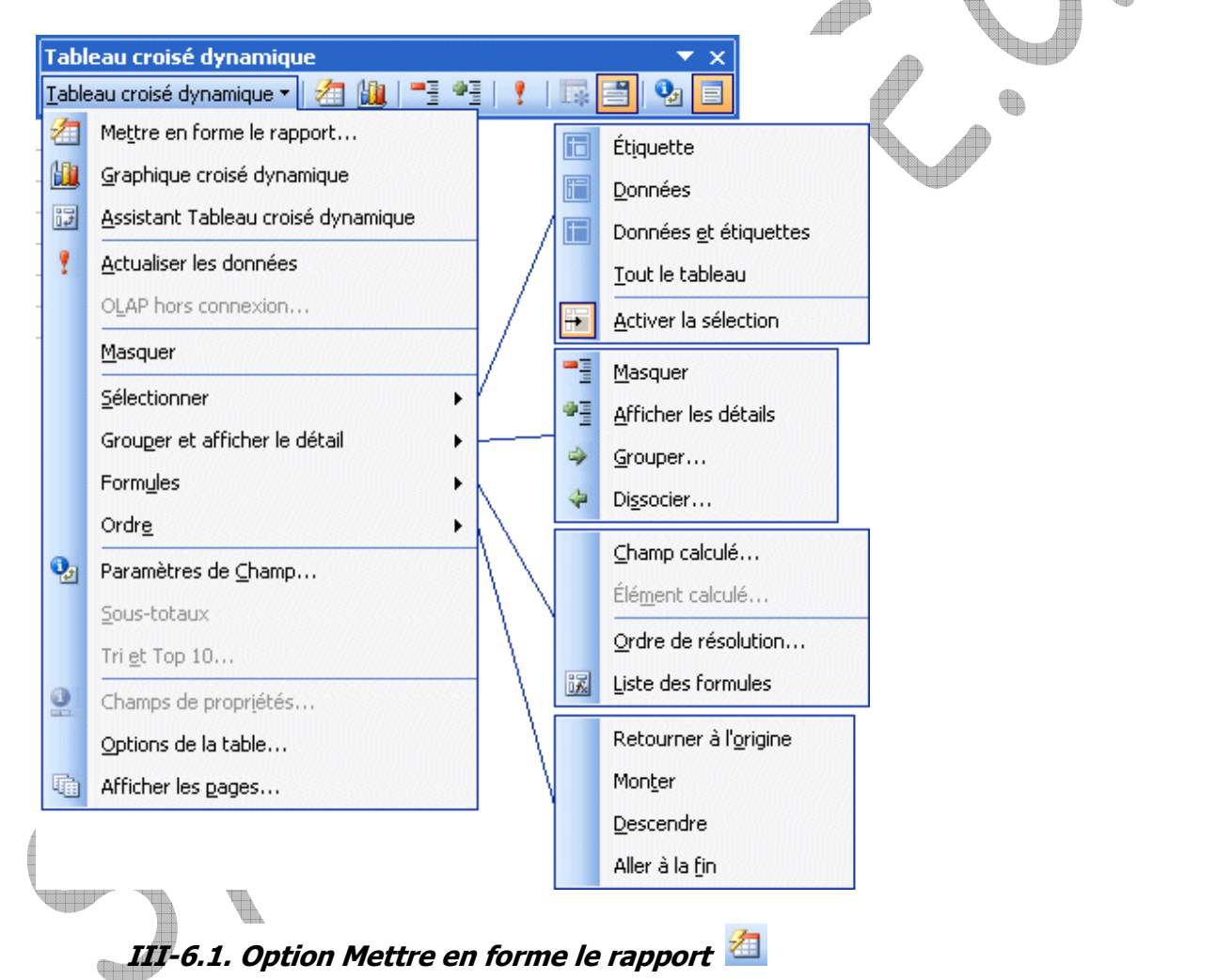

Vous avez créé un tableau croisé dynamique avec les champs et les critères dont vous avez besoin. Cette option vous permet d'améliorer la présentation de votre tableau.

Appuyez sur le bouton

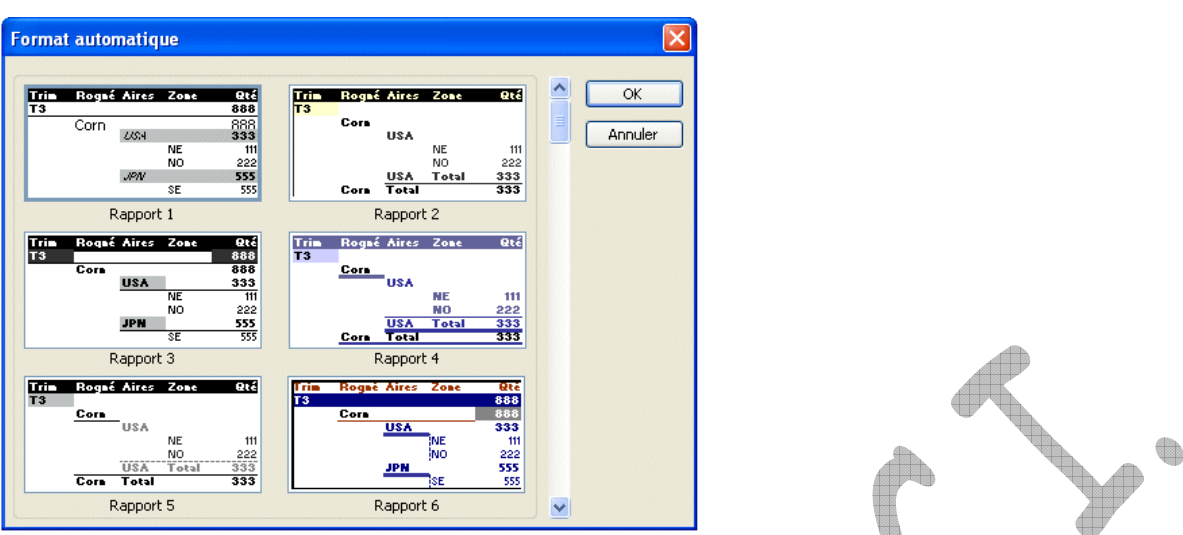

Il est possible de changer la présentation du tableau en sélectionnant l'un des formats prédéterminés. Vous pouvez changer d'avis en tout temps et prendre un format qui répond mieux à vos besoins.

Si vous avez choisi une présentation qui ne vous convient pas, vous pouvez choisir le format **Aucun** qui se trouve en bas de la liste afin de revenir à l'état initial de votre TCD.

# **III-6.2. Option graphique croisée dynamique**

Il y a des situations où il est préférable de représenter une masse de données sous forme de graphique.

En effet, il est avantageux d'utiliser un graphique pour:

- Pour simplifier l'analyse d'une masse de données.
	- Pour ressortir rapidement les tendances des séries de données.
- Pour pouvoir comparer les données.
- Pour ressortir des proportions.

Appuyez sur le bouton **Litt<sup>1</sup>** une première fois. Excel va automatiquement générer un graphique de type histogramme. Ce graphique représente le total des salaires selon l'occupation et le sexe des employés de l'entreprise. Vous pouvez changer la présentation de ce graphique comme vous le feriez pour n'importe quel autre graphique. En plus, puisque c'est un graphique dynamique, il est possible de changer la présentation des données selon les champs qui ont été choisis.

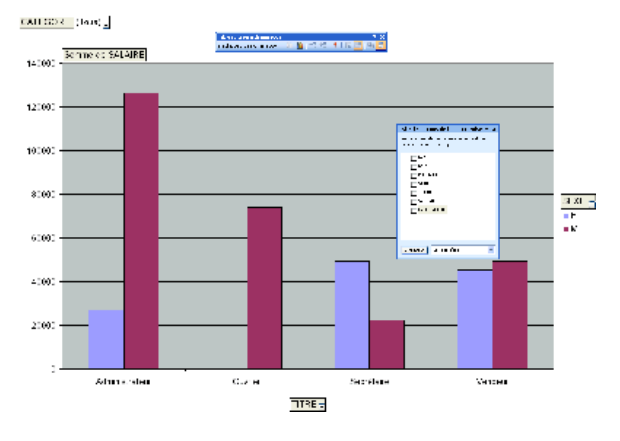

Appuyez sur le bouton **LLC** une seconde fois. Ceci active l'assistant pour générer des graphiques.

Il passe à travers les mêmes étapes que lors de la création d'un graphique avec des données de votre feuille de calcul. Appuyez sur le bouton **Terminer**.

## **III-6.3. Option assistant tableau croisé dynamique**

Cette option permet de changer la disposition des champs dans le tableau croisé dynamique. Cette partie du texte va démontrer qu'il est possible de changer la présentation en ajoutant les champs **Nom** et **Prénom** à la zone des lignes. Ceci est aussi nécessaire pour pouvoir vous démontrer le fonctionnement de la prochaine option.

Assurez-vous de placer le pointeur à l'intérieur du tableau croisé dynamique.

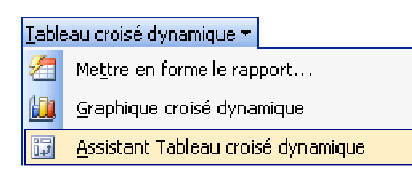

Si vous étiez bien positionné à l'intérieur du TCD, il vous affiche immédiatement la troisième étape qui consiste à changer les options du tableau et de son emplacement dans le classeur. Appuyez sur le bouton **Disposition**.

Déplacez le champ **Nom** en dessous du champ **Titre** de la zone des lignes.

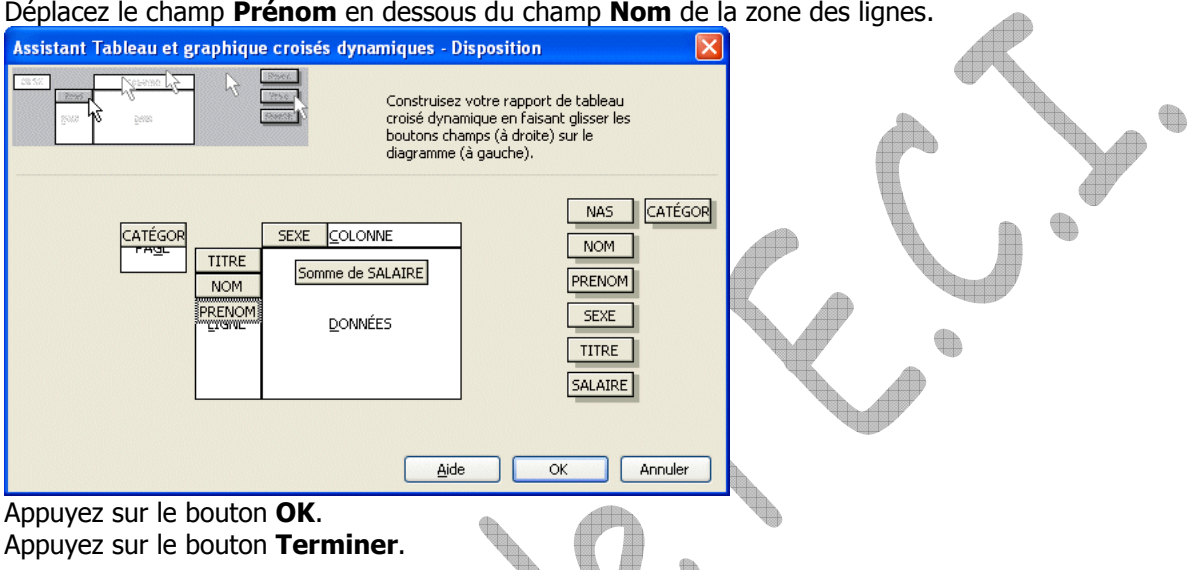

Voici une partie du nouveau tableau qui affiche maintenant dans la zone des lignes les champs **Titre**, **Nom** et **Prénom**.

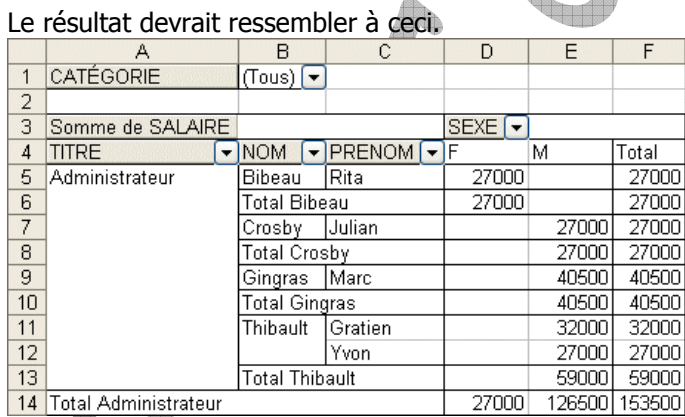

**III-6.4. Option Actualiser les données** 

Lorsque les données de base sont modifiées, les TCD créés à partir de cette source ne sont pas mis à jour automatiquement. Il faut obligatoirement **actualiser** les TCD lorsqu'une modification est apportée aux données.

Effectuez une correction de données dans votre liste de données. Dans la feuille contenant le TCD, les totaux n'ont pas été modifiés.

- Cliquer dans une cellule du TCD
- Utiliser la commande Données Actualiser les données ou cliquer sur le bouton de la barre d'outils TCD.

Remarque : Si l'on ajoute des lignes à la fin de la base de données, celles-ci ne seront pas prises en compte lors de la mise à jour. La création de plages source dynamique, lorsque le nombre de ligne varie, sera étudiée ultérieurement.

# **III-6.5. Options Masquer**  $\frac{1}{2}$  **et afficher**  $\frac{1}{2}$  **les détails**

Il est possible d'avoir dans une zone plusieurs champs pour mieux décrire les valeurs. Ces options permettent d'afficher ou de masquer les valeurs des champs qui sont à la droite du champ sélectionné. Si vous ne l'avez pas fait, ajoutez les champs **Nom** et **Prénom** à la zone des lignes.

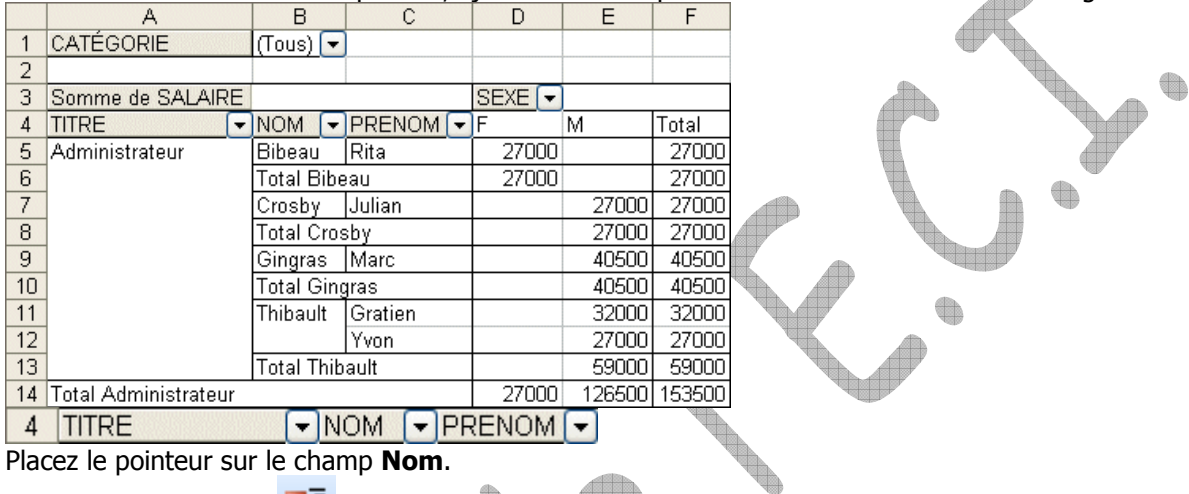

Placez le pointeur sur le champ **Nom**.

Appuyez sur le bouton . Bien que le champ Prénom reste visible, les valeurs sont masquées. Elles ne sont pas affichées.

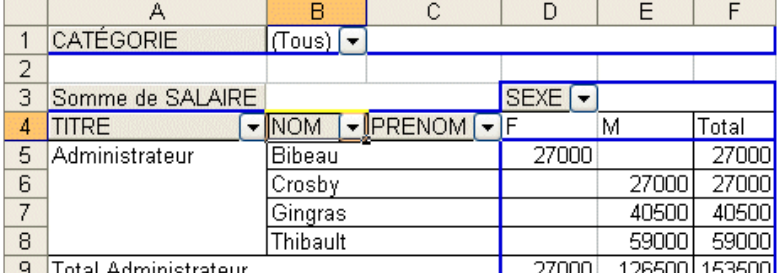

Cette option cache les valeurs des champs qui sont à la droite de cette dernière.

## Appuyez sur le bouton .

Les valeurs du champ **Prénom** vont réapparaître. Placez le pointeur sur le champ **Prénom**.

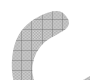

Appuyez sur le bouton .

Excel va vous afficher la liste des champs qui ne sont pas déjà dans cette zone. Pour pouvoir afficher les valeurs, il doit premièrement avoir un champ à sa droite. C'est une autre façon d'ajouter un champ à une zone.

### Appuyez sur le bouton **Annuler**.

Pour les besoins du prochain exercice, cachez le contenu du champ **Prénom**.

Appuyez sur le champ **Prénom** situé dans la zone des lignes.

Appuyez sur le bouton .

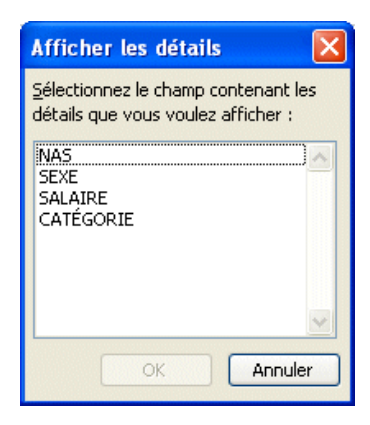

# **Exercices (partie 1)**

1) Récupérer le classeur **Vendeurs** et construisez les TCD suivants :

 $TCD1$ :

- Niveau ligne : « Bureau »
- Niveau colonne : « Année »
- Niveau page : « Statut » = Vendu, « Type »
- Données : « Prix »

 $TCD2:$ 

- Niveau ligne : « Vendeur »
- Niveau colonne : « Province »
- Niveau page : « Statut », « Type », « Zone », « Année » = 2009
- Données : « Commission »

TCD 3 :

- Niveau ligne: « Bien »
- Niveau colonne : « Bureau »
- Niveau page : « Année » = 2010, « Statut » = Contact
- Données : « Type »

Sauvegardez votre classeur sous le nom **Exercice III-1**

2) Récupérer le classeur **Ventes Alimentation** et construisez un tableau croisé dynamique permettant d'obtenir les informations suivantes :

Par département et par commercial le C.A. par mois. Vous devez donner la possibilité de pouvoir choisir le produit pour lequel on recherche le C.A.

- Comment pouvoir choisir le produit ? Indiquez le produit en zone page
- Comment obtenir un détail par département et par commercial ? Indiquez le département et le commercial en zone ligne
- Comment obtenir un détail par mois ? Indiquez mois dans colonne
- N'oubliez pas de positionner les ventes en zone détail
- Quel est le C.A. global pour le « poisson » vendu par Mr Leroy ? \_\_\_\_\_\_\_\_\_\_\_\_\_\_\_ Quel est le C.A. global du département 13 ?
- Quel est le C.A. du mois 1 pour les « viandes » ?

Sauvegardez votre classeur sous le nom **Exercice III-2**

3) Récupérez le classeur **Ventes Voitures** et construisez les tableaux croisés dynamique permettant de répondre aux questions suivantes :

## **Quel C.A. a réalisé CAMUS par département ?**

 $13 =$   $\frac{13}{2} =$   $\frac{13}{2} =$ Marche à suivre :

- Département dans la zone colonne

- CA dans la zone des données
- Chauffeurs dans la zone page

### **Combien de clients ont étés livrés mensuellement par Duvernois dans le département 30 ?**

mois  $1 = \_$  mois  $2 = \_$ , mois  $3 = \_$ 

Indiquez la marche suivie pour obtenir le résultat :

- \_\_\_\_\_\_\_\_\_\_\_\_\_\_\_\_\_\_\_\_\_\_\_\_\_\_\_\_\_\_\_\_ - \_\_\_\_\_\_\_\_\_\_\_\_\_\_\_\_\_\_\_\_\_\_\_\_\_\_\_\_\_\_\_\_\_ - \_\_\_\_\_\_\_\_\_\_\_\_\_\_\_\_\_\_\_\_\_\_\_\_\_\_\_\_\_\_\_\_\_

**Quel est le C.A. réalisé mensuellement par la société par département ?** 

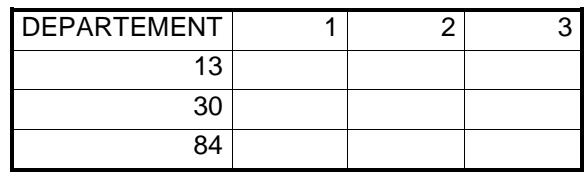

Indiquez la marche suivie pour obtenir le résultat :

- \_\_\_\_\_\_\_\_\_\_\_\_\_\_\_\_\_\_\_\_\_\_\_\_\_\_\_\_\_\_\_\_ - \_\_\_\_\_\_\_\_\_\_\_\_\_\_\_\_\_\_\_\_\_\_\_\_\_\_\_\_\_\_\_\_
- \_\_\_\_\_\_\_\_\_\_\_\_\_\_\_\_\_\_\_\_\_\_\_\_\_\_\_\_\_\_\_\_

Sauvegardez votre classeur sous le nom **Exercice III-3**

- 4) Récupérer le classeur **Base de données**
	- 4.1) Mise en forme et filtre (révision)
		- A. mettre en forme ce fichier :
			- première ligne et deux premières colonnes figées (Fenêtre> figer les volets
			- première colonne en gras
			- fond des deux premières colonnes en Vert clair
			- intitulés des colonnes (A à J) en gras, fond en Bleu clair
		- B. en utilisant **Données>filtre>filtre automatique,** combien de femmes travaillent à Strasbourg ?
		- C. idem : montrer tous les salaires de l'entreprise supérieurs à 3000 euros, et les mettre en gras/rouge. Calculez le total de ces salaires ?

a.

## D. **préparer l'aperçu avant impression, de telle sorte que :**

- l'impression en **mode portrait** ne dépasse pas la largeur d'une page A4
- le nombre de pages en hauteur soit automatiquement calculé par Excel
- que la date d'impression apparaisse en bas de page, ainsi que le numéro de la page courante / nombre total de pages
- la première ligne soit répétée en haut de chaque page imprimée

### **Pour les exercices qui suivent, nous ferons apparaître toutes les données du tableau : Données>filtre>afficher tout**

4.2) Les tableaux croisés dynamiques

A.Etablir la répartition du personnel par site

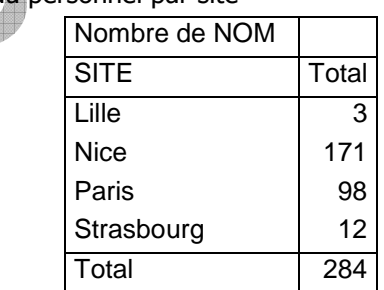

B.Etablir la répartition du personnel par site avec la distinction homme/femme

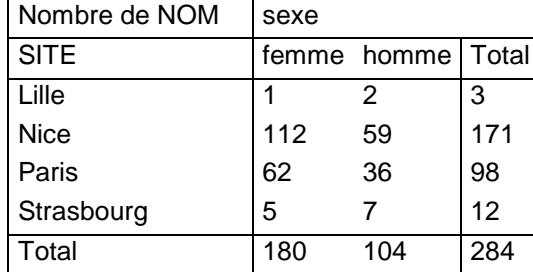

C.Etablir la répartition de la somme des rémunérations par site (tableau, par site, des virements mensuels que doit effectuer le comptable).

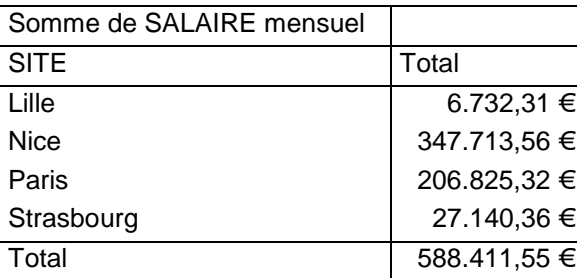

## **Exercice complémentaire (partie 1)**

- A) Récupérer le classeur **Vendeurs** et construisez les TCD nécessaires à répondre aux questions suivantes :
	- Montrer l'évolution annuelle du chiffre d'affaire par province du bureau de Liège.
	- Montrer l'évolution annuelle de la commission des vendeurs en province de Liège, pour la branche bien privé et la branche biens professionnels.
	- Déterminer quel bien de type privé se vend le mieux en 2010. Cela a-t-il été le cas pour chaque année ?

Sauvegardez votre classeur sous le nom **Exercice III-A** 

B) Toujours à partir du classeur **Vendeurs** construisez le TCD répondant à la situation décrite :

### **La société Immo-Wallonie**

La société Immo-Wallonie, créée en 2005, est active dans la vente de biens immobiliers tant privés que professionnels. Elle couvre la Wallonie à partir de 4 bureaux situés à Liège, Namur, Charleroi et Mons. Chaque bureau compte plusieurs vendeurs, ceux-ci sont spécialisés dans la vente de bien privés ou de bien professionnels. Chaque bureau couvre principalement une zone géographique définie par le premier chiffre du code postal, cependant les vendeurs de biens professionnels couvrent toujours toute la Wallonie.

La société enregistre dans une base de données Excel l'activité de ses vendeurs en vue de déterminer la commission de ceux-ci. Cette base de données contient par jour de création du dossier, le nom du vendeur (le bureau auquel il se rattache, la zone qu'il dessert et le type de biens qu'il vend), la description du bien (sa localisation géographique, ville, code postal et province) ainsi que son prix de vente. Un statut permet de suivre l'évolution du processus de vente : contact avec le client, visite du bien et finalement vente. Naturellement tous les biens ne sont pas vendus, la commission des vendeurs, ainsi que le chiffre d'affaires de la société sont déterminés par ce statut.

Le directeur de la société demande à sa secrétaire, en vue de la prochaine réunion du conseil d'entreprise ayant trait à la situation de la branche biens privés, de lui établir un rapport reprenant par bureau régional l'évolution annuelle de la commission de ses vendeurs.

Sauvegardez votre classeur sous le nom **Exercice III-B** 

# **Chapitre III - Tableaux croisés dynamiques (partie 2)**

## **III-7.Ajouter un champ à la zone des données**

Cette étape va démontrer qu'il est possible d'ajouter plusieurs champs dans la même zone. Cette partie va ajouter un même champ dans la même zone. Cependant, ils ne vont pas afficher la même chose. Le premier va afficher le nombre de personnes dans cette catégorie et le second va démontrer le total des salaires.

- De la liste de champs de tableau croisé dynamique, sélectionnez le champ **Salaire**.
- De la liste des zones du tableau, sélectionnez la **zone de données**.
- Appuyez sur le bouton **Ajouter à**.

#### **OU**

- En gardant un doigt sur le bouton gauche de la souris, déplacez le champ dans la zone de données.
- Relâchez le bouton de la souris dès que le carré pour le champ **Salaire** est par-dessus la zone de données.

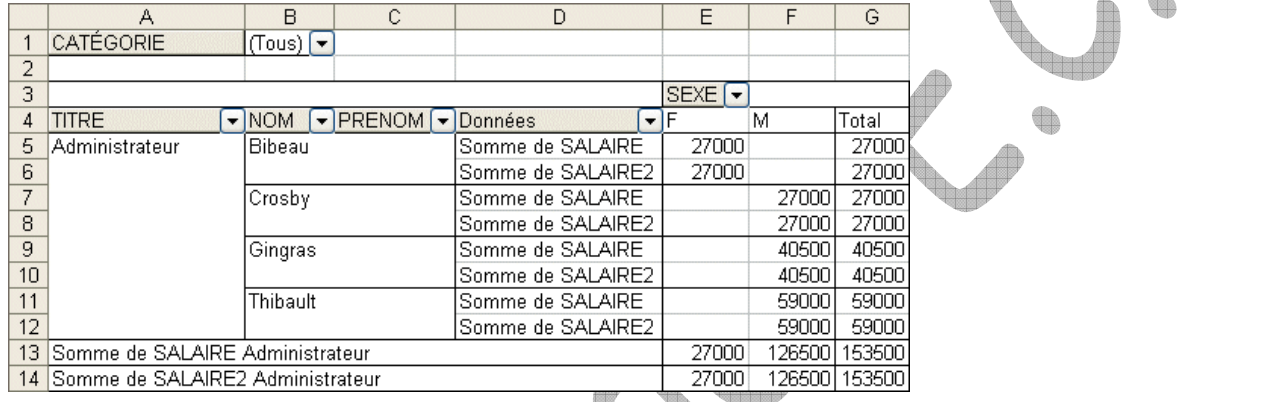

# **III-8.Changer les paramètres d'un champ**

Dans le tableau précédent, il y a deux fois le total des salaires dans la zone des données. La prochaine partie consiste à changer les propriétés, les caractéristiques, ou les paramètres comme l'indique Excel, d'un champ pour ressortir le potentiel du tableau croisé dynamique.

#### Cliquez sur l'une des cases ayant le texte **Somme SALAIRE**.

Appuyez sur le bouton **Champ PivotTable** 

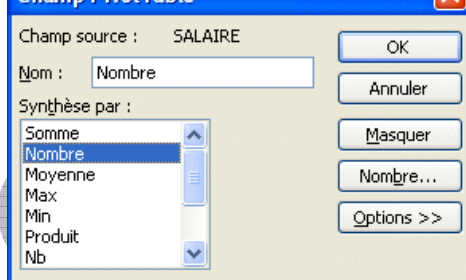

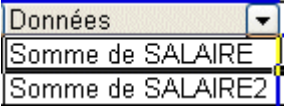

Changez le nom du champ de **Somme SALAIRE** à **Nombre**. Changez l'option de synthèse à **Nombre**. Appuyez sur le bouton **OK**.

ŧ.

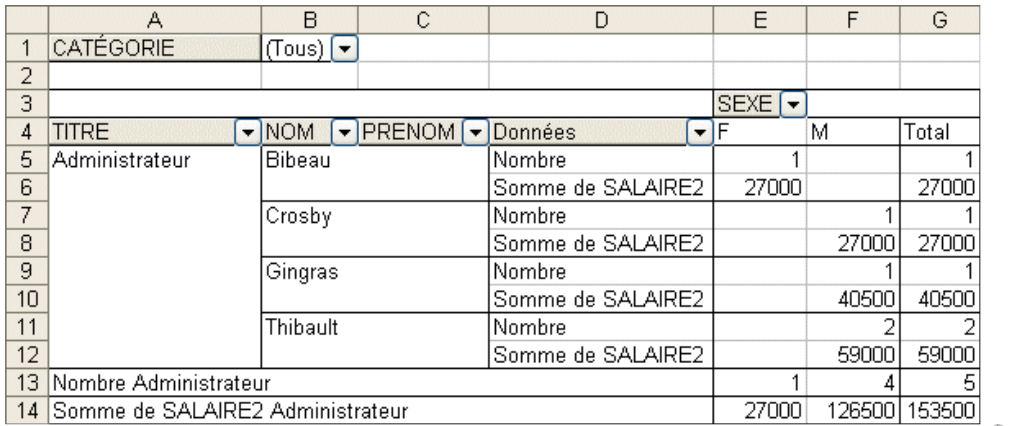

Ce champ affiche maintenant le nombre de personnes dans cette catégorie au lieu du total du salaire.

Il vous est possible de changer à tout moment l'option de synthèse à l'une parmi la liste suivante:

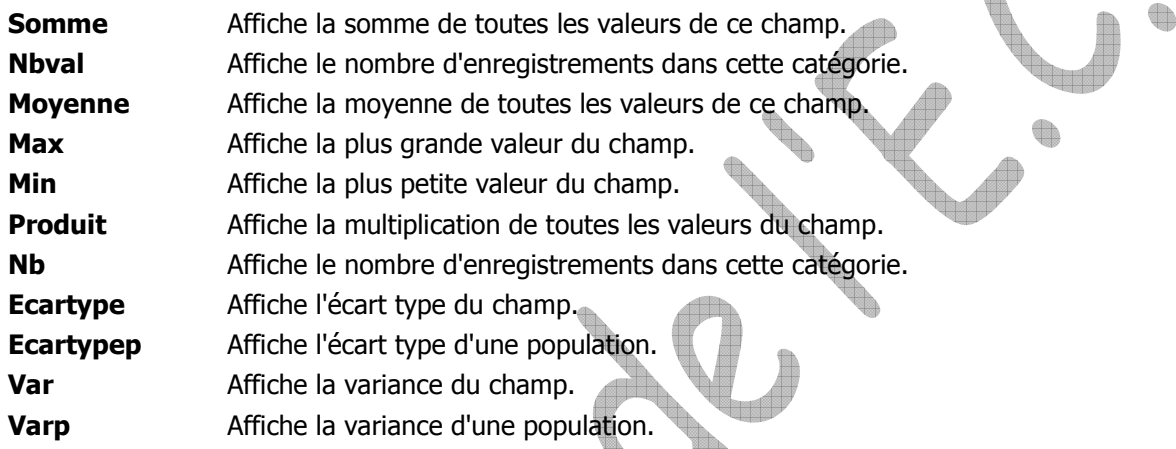

d.

à.

La fenêtre des paramètres du champ vous offre aussi d'autres options.

Cliquez sur l'une des cases **Somme SALAIRE2**.

Appuyez sur le bouton

Changez le nom du champ de Somme **SALAIRE2** à **Salaires**. Appuyez sur le champ **Nombre**.

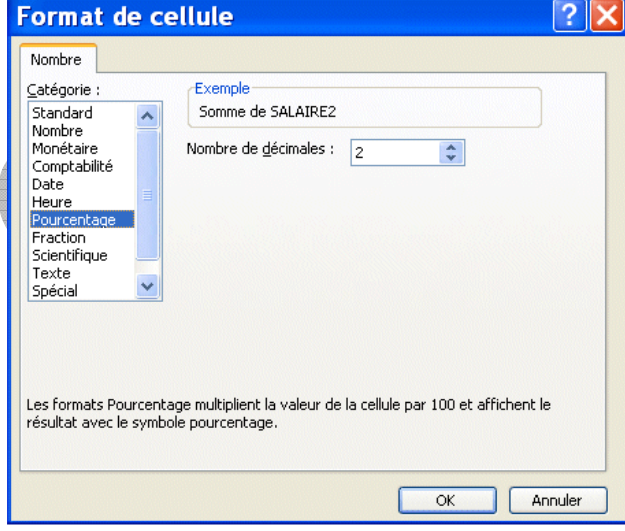

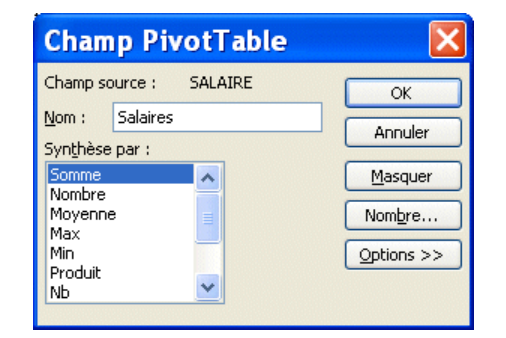

€

L'option nombre vous permet de changer la présentation des valeurs du champ. C'est la même chose que les options **Format**, **Cellule** et **Nombre** pour une cellule du classeur. Mais ceci affecte un champ au lieu d'une cellule.

Parmi la liste des catégories, sélectionnez le champ **Pourcentage**. Appuyez sur le bouton **OK**. Appuyez sur le champ **Options**.

Un autre élément puissant des paramètres des champs est qu'il vous est possible d'afficher les valeurs par rapport à autre chose. Dans ce cas, nous allons demander d'afficher la valeur de champ par rapport au total des salaires.

Parmi les modes d'affichages, sélectionnez **% du total**. Appuyez sur le bouton **OK**.

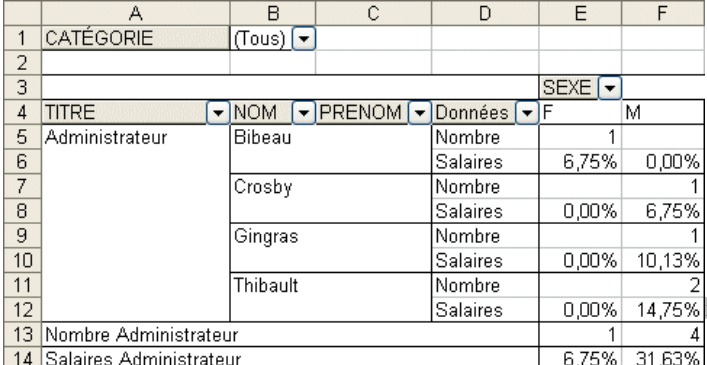

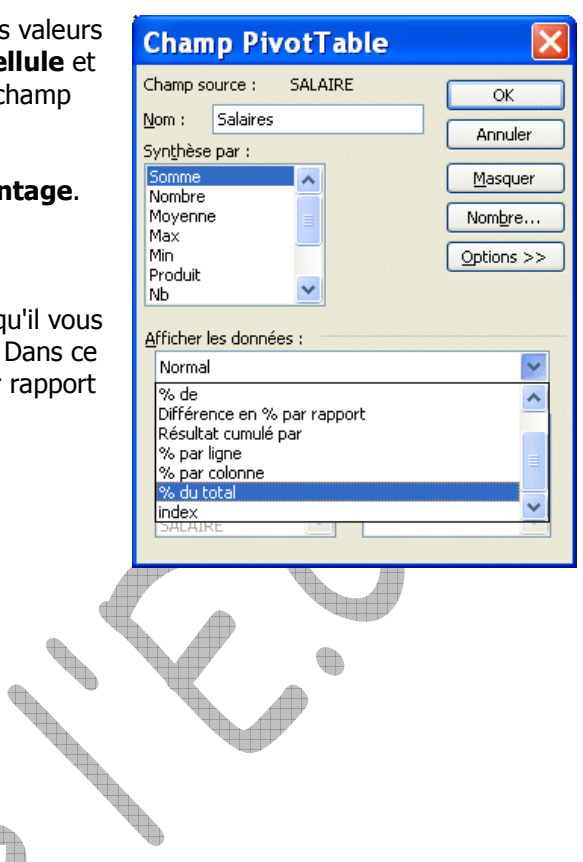

Le tableau change de nouveau de forme pour montrer le nombre de personnes, par sexe, ainsi que leur pourcentage de salaire par rapport à la somme globale des salaires.

# **III-9.Grouper les valeurs**

Ceci vous permet de regrouper des valeurs d'un champ. Par exemple, on peut regrouper les employés qui sont au siège social (administrateurs et secrétaires) de ceux qui sont "sur le terrain" (vendeur et ouvrier). La prochaine partie consiste justement à créer ces deux groupes.

De la zone des lignes cliquez dans la case où il est écrit **Administrateur**.

En gardant un doigt sur la touche **CTRL**, cliquez sur la case où il est écrit **Secrétaire**.

La touche CTRL vous permet de sélectionner plusieurs valeurs pour ensuite être capable de les regrouper. Appuyez sur le bouton droit de la souris.

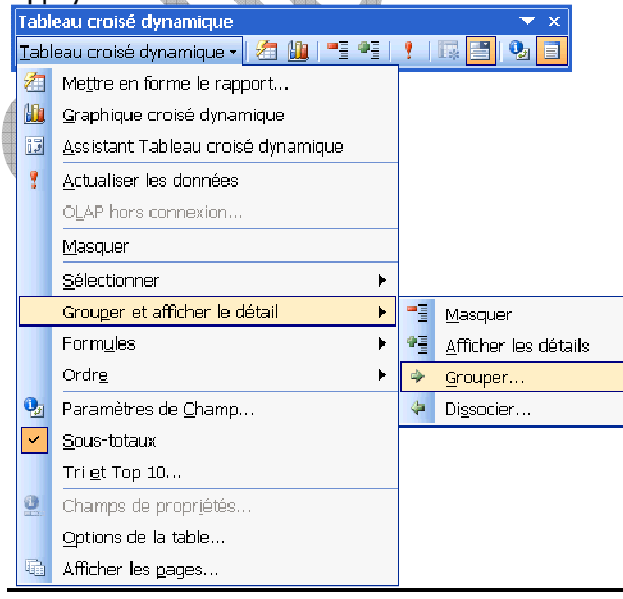

Ce menu contextuel vous montre plusieurs des options que vous avez vues auparavant. Il est par moments plus facile d'utiliser le bouton droit de la souris que d'avoir à constamment retourner à la barre d'outils Tableau croisé dynamique. Il faut cependant maîtriser ces options avant de pouvoir les utiliser dans ce menu. Il y a cependant une option qui n'est pas ailleurs; celle de regrouper les valeurs d'un champ.

Du menu contextuel, sélectionnez les options **Grouper et afficher le détail** et **Grouper**. Vous remarquerez qu'un nouveau champ s'est ajouté à la zone des lignes: **Titre2**.

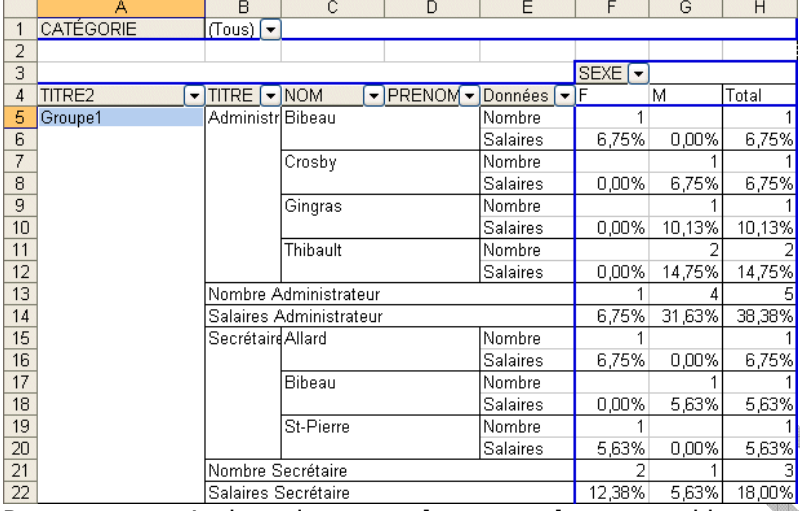

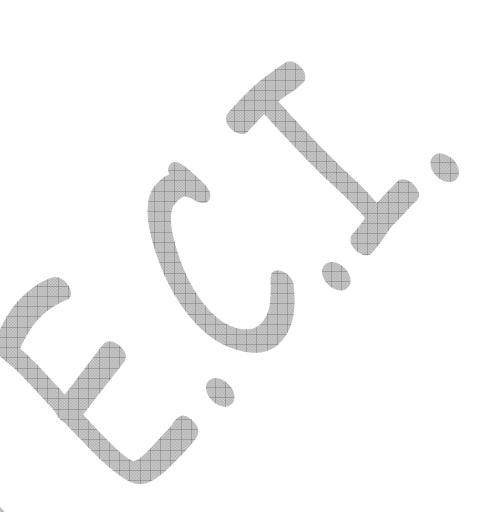

Regroupez ensuite les valeurs **ouvrier** et **vendeur** ensemble.

De la zone des lignes cliquez dans la case où il est écrit **Vendeur**.

En gardant un doigt sur la touche **CTRL**, cliquez sur la case où il est écrit **Ouvrier**.

Appuyez sur le bouton droit de la souris.

Du menu contextuel, sélectionnez les options **Grouper et afficher le détail** et **Grouper**.

Il y a maintenant deux regroupements: groupe1 et groupe2. La prochaine partie consiste à améliorer un peu la présentation de ces groupes en changeant les noms du champ et des valeurs.

L'option de regroupement permet également de grouper des personnes par tranche d'âge ou par tranche de salaires.

## **III-10. Changer le nom d'une cellule**

Placez le pointeur dans la cellule **Groupe1**. Cliquez dans la zone des formules. Changez le nom à **Administration**. Placez le pointeur dans la cellule **Groupe2**. Cliquez dans la zone des formules. Changez le nom à **Terrain**.

Il ne reste qu'à changer le nom du champ Titre2 à Regroupement.

Placez le pointeur sur le champ Regroupement. Quil

Appuyez sur le bouton Changez le nom du champ de **Titre2** à **Regroupement**.

L'employeur a besoin d'une synthèse qui n'inclut pas les champs Titre, Nom et Prénom. On pourrait retirer les champs inutiles. Mais nous allons simplement les masquer pour l'instant.

Placez le pointeur sur la cellule ayant le texte **Administration**.

Appuyez sur le bouton .

Placez le pointeur sur la cellule ayant le texte **Terrain**.

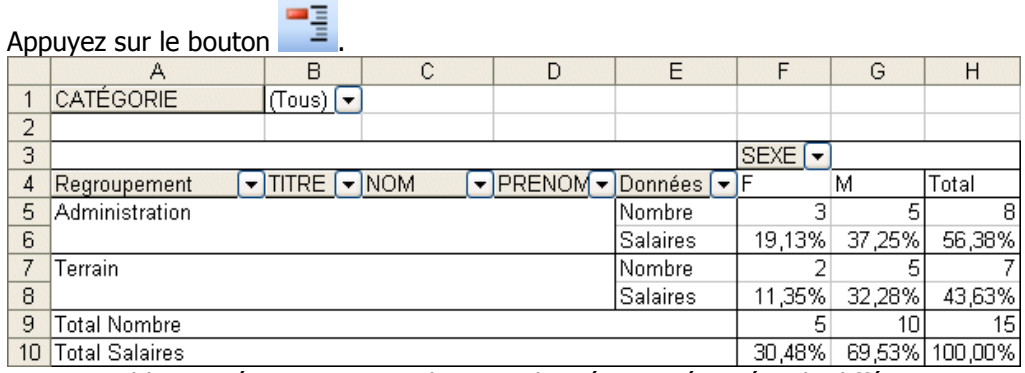

Voici un tableau intéressant ayant plusieurs données représentées de différentes manières. Il affiche le nombre de personnes qui travaillent au siège social et la proportion de la masse salariale qu'il représente. Mais il y a encore plus.

## **III-11. Création d'un champ calculé**

Le tableau croisé dynamique vous permet en plus d'ajouter des champs calculés. Ceci vous permet de ressortir de l'information à partir des données du tableau. Par exemple, peut-être que vous voudriez savoir le total des ventes des vendeurs même si on a seulement les montants par produits de l'entreprise. Il serait possible de créer un champ calculé qui additionne le montant de ces produits vendus par vendeur. Voici un autre exemple.

En plus des informations fournies dans le dernier tableau, l'employeur voudrait savoir à combien revient sa contribution à divers programmes tels que les assurances et le régime de retraite parmi d'autres. Cette contribution est égale à 50 % du salaire des employés. La prochaine partie consiste à ajouter un champ calculé qui calcule ce montant selon le salaire des employés.

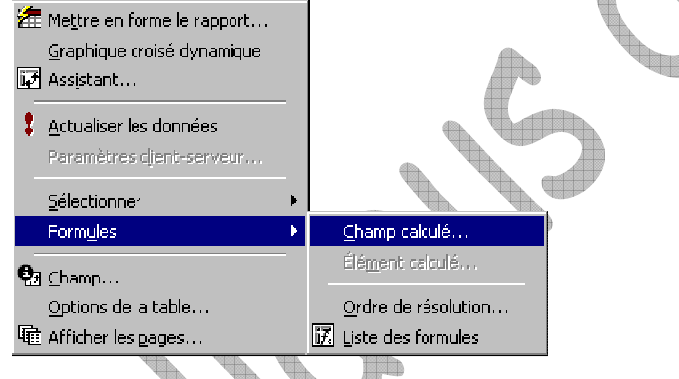

Placez le pointeur sur le tableau croisé dynamique. De la barre d'outils pour le tableau croisé dynamique, sélectionnez les options **Formules** et **Champ calculé**.

Dans la case **Nom**, écrivez **Cotisation**. De la liste des champs, cliquez sur **SALAIRE**. Appuyez sur le bouton **Insérer un champ**. Cliquez dans la case **Formule**. Placez le pointeur après **=SALAIRE**. Ajoutez à la formule **\*0,5** . Appuyez sur le bouton **OK**.

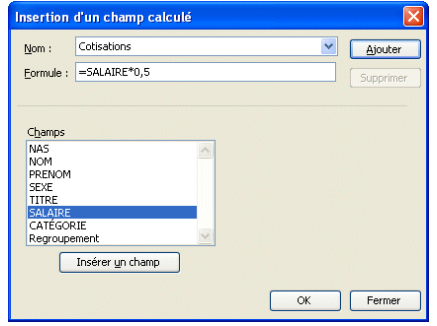

 $\bigoplus$ 

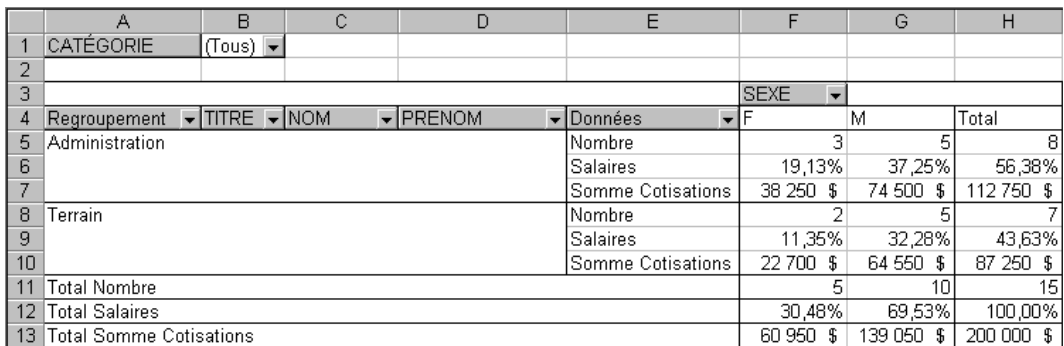

L'employeur connaît maintenant quel est sa contribution par catégorie et global. Pour votre part, vous savez maintenant comment ajouter un champ calculé à un tableau croisé dynamique.

## **III-12. Disposition des champs**

Le dernier tableau donne les informations voulues par l'employeur. Cependant, il est possible d'améliorer la disposition des champs. En clair, faire un petit nettoyage avant de remettre le rapport. La prochaine partie consiste à placer les données des cotisations juste après le nombre de personnes par regroupement et de retirer de la zone des lignes les champs **Titre**, **Nom** et **Prénom**.

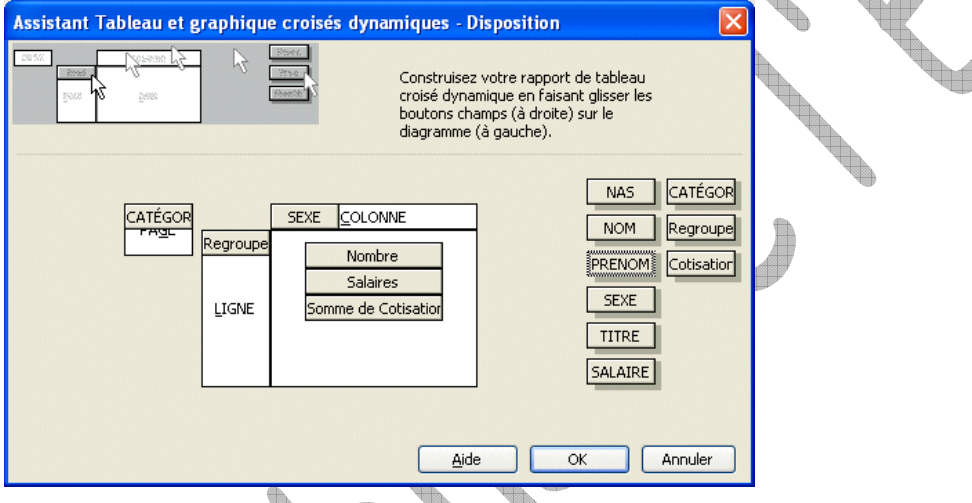

Placez le pointeur sur le tableau.

De la barre d'outils du tableau croisé dynamique, sélectionnez l'option **Assistant tableau croisé dynamique**.

Appuyez sur le bouton **Disposition**.

Pour changer l'ordre des données.

Placez le pointeur sur le champ calculé **Somme Cotisations** de la zone des données. En gardant un doigt sur le bouton gauche de la souris, déplacez le champ entre **Nombre** et **Salaires**. Une fois que le pointeur est entre les deux, relâchez le bouton de la souris.

Pour retirer des champs du tableau.

Placez le pointeur le sur le champ **Titre** de la zone des lignes.

En gardant un doigt sur le bouton gauche de la souris, déplacez le champ à l'extérieur des zones du tableau. Une fois que le pointeur est sorti du tableau, relâchez le bouton de la souris.

Répétez ces dernières opérations pour les champs **Nom** et **Prénom**.

Appuyez sur le bouton **OK**. Appuyez sur le bouton **Terminer**. B)

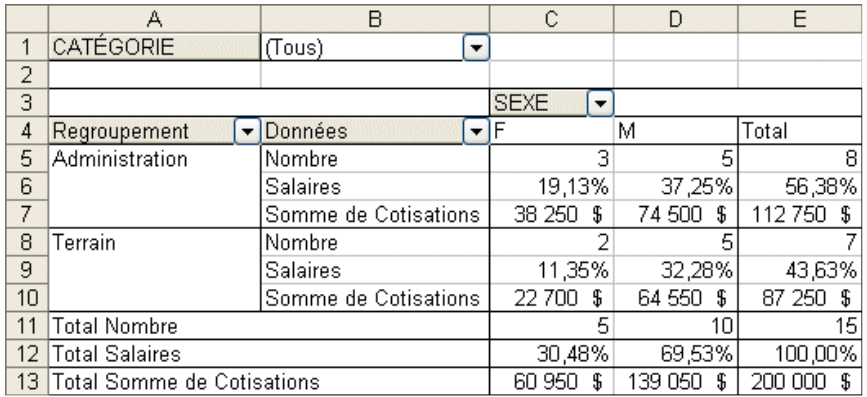

# **Exercices (partie 2)**

### 5) Récupérer votre classeur **Exercice III-4**

**Contract on the Contract on the Contract on the Contract on the Contract on the Contract of The Contract on the Contract of The Contract on the Contract of The Contract on the Contract of The Contract on the Contract of T** 

- Etablir la répartition des rémunérations par site avec leur somme et leur moyenne avec distinction homme/femme.

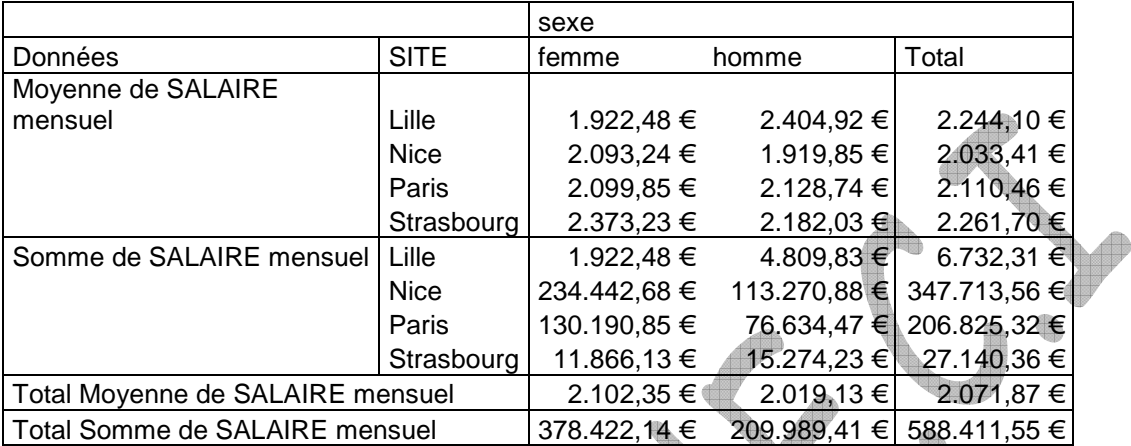

- Calculer la moyenne des rémunérations par tranches d'âges avec distinction homme/femme (utiliser la fonction *"grouper"* sur les âges : *de 20 à 60 ans par pas de 5 années)* 

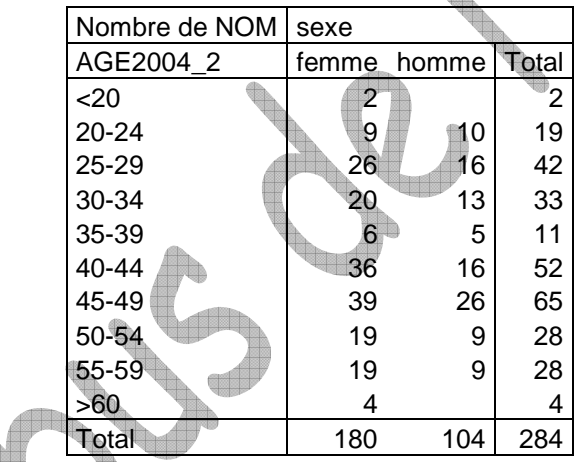

- pour chaque sexe et par site, trouver : le nombre de personnes, l'âge minimum, la moyenne des âges, l'âge maximum.

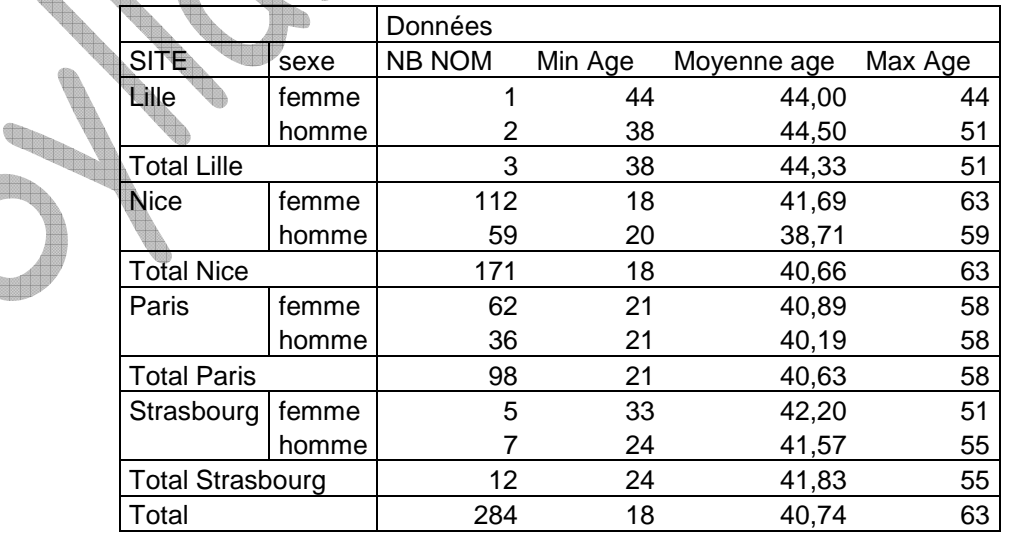

Sauvegardez votre classeur sous le nom **Exercice III-5** 

4

Q

6) Récupérer le classeur **Association**

**\_\_\_\_\_\_\_\_\_\_\_\_\_\_\_\_\_\_\_** 

Trier la liste en fonction de la catégorie, puis en fonction du sexe et enfin en fonction du nom Extraire la liste des Seniors et la copier dans une nouvelle feuille que vous nommerez « Seniors » Extraire la liste des Juniors et la copier dans une nouvelle feuille que vous nommerez « Juniors » Extraire la liste des Cadets et la copier dans une nouvelle feuille que vous nommerez « Cadets » Par liste, établir différentes statistiques dans la feuille elle-même :

- Nombre total de membres Nombre de filles Nombre de garçons
- Age moyen Age max Age min

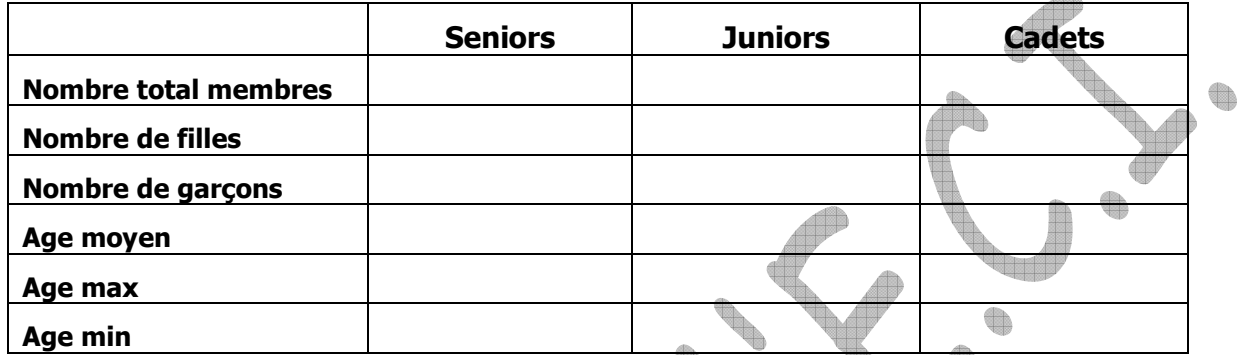

A partir de la feuille **Données**, créer un tableau croisé dynamique où les catégories figureront en lignes, le sexe et le paiement en colonnes et la somme des cotisations en données. Le tableau obtenu figurera dans une nouvelle feuille appelée Analyse

## **Quel est le montant des cotisations versées par les femmes dans la catégorie « Juniors » ?**

### Quel est le montant total des cotisations non versées à ce jour ?

Préparer une feuille appelée **Résultat** qui contiendra les résultats suivant :

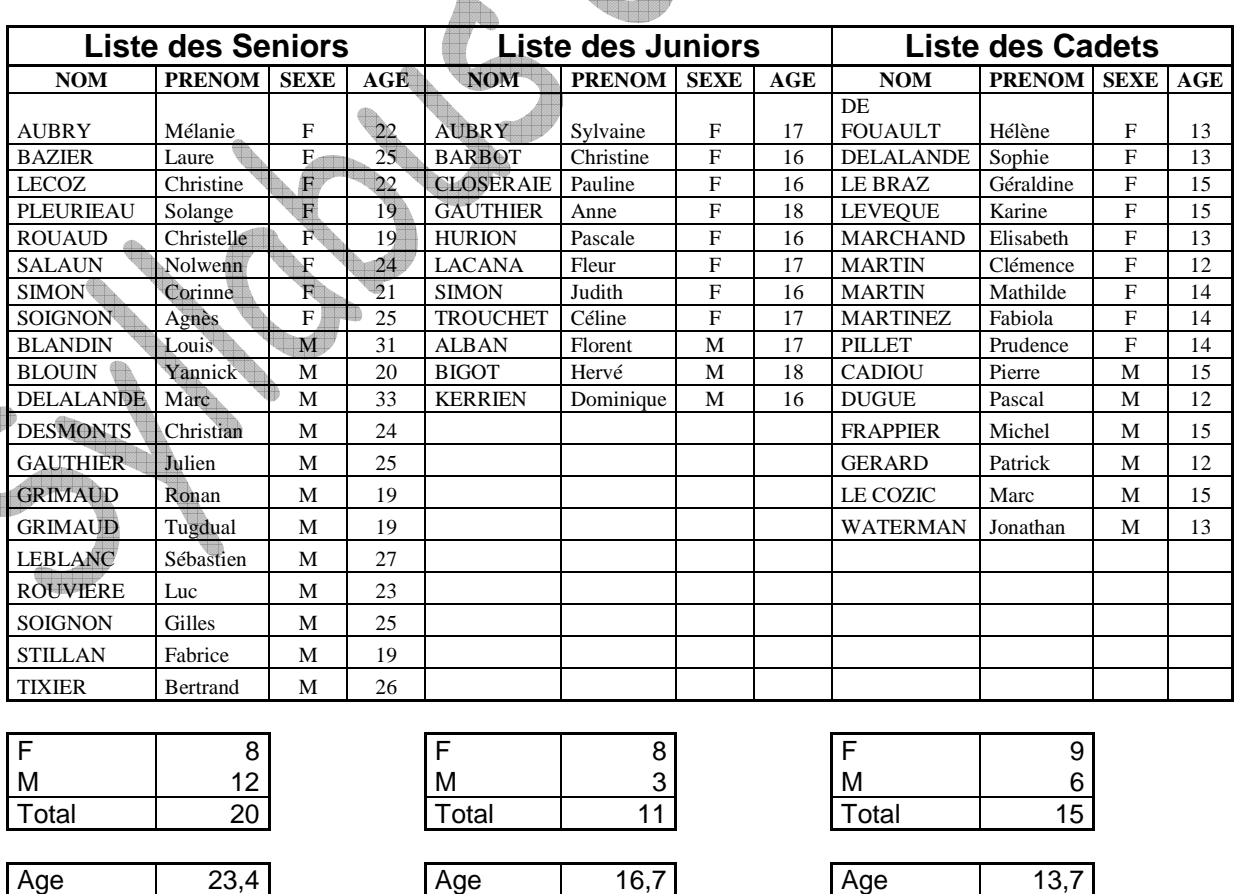

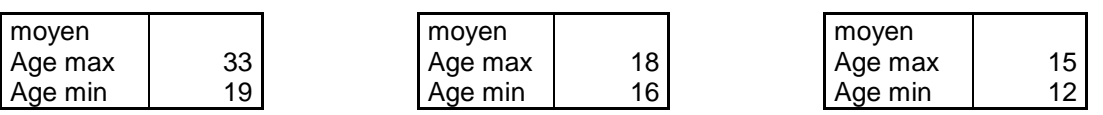

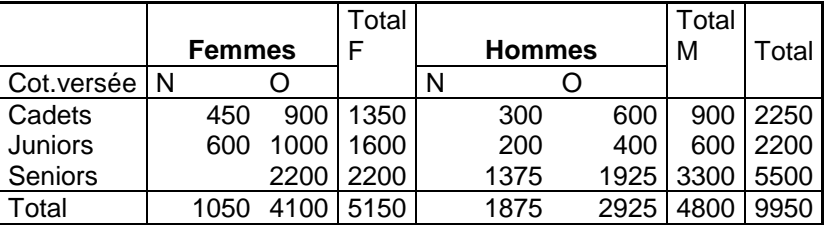

#### 7) Récupérer votre classeur **Clients**

- 1 Quel est le montant total des commandes par clients ?
- 2 Quel est le montant maximal d'une commande pour chaque client ?
- 3 Quel est le nombre de commande par client ?
- 4 Quelle est la quantité moyenne de pièce commandée ?

Répondez à ces questions en créant le TCD suivant

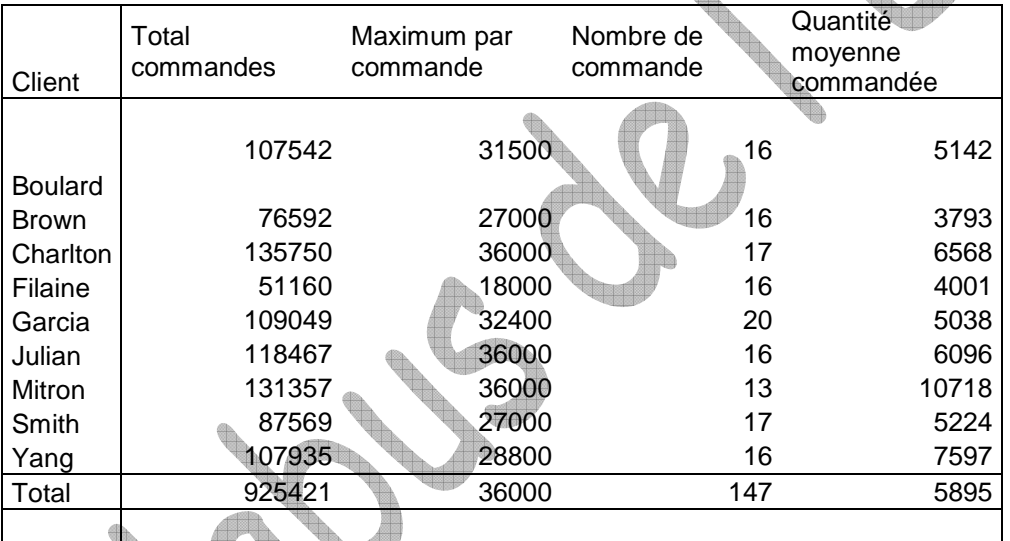

Sauvegardez votre classeur sous le nom **Exercice III-7** 

# 8) Récupérer votre classeur **Clients**

- 1 Quel est le total des commandes par région et par ville et par client.
- Répondez à ces questions en créant le TCD suivant

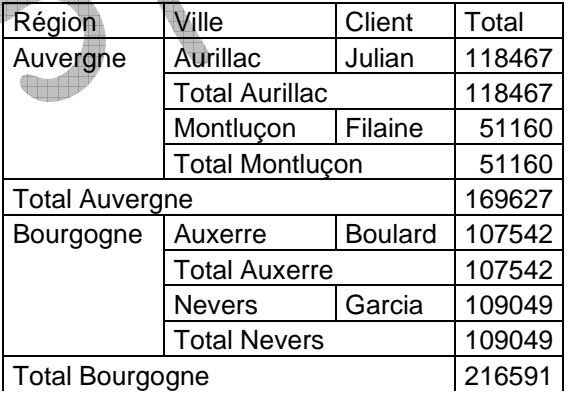

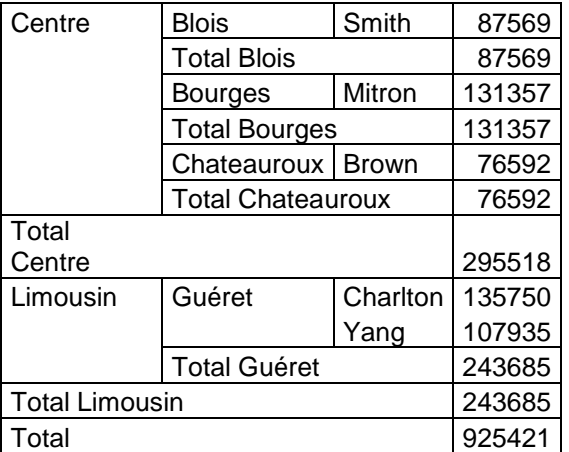

#### 9) Récupérer votre classeur **Clients**

- Recuperenter dans un même tableau et pour chaque client :
	- le montant des commandes
	- le nombre de commande passée par le client
	- le montant de la plus grande commande
	- le montant de la plus petite commande

Répondez à ces questions en créant le TCD suivant

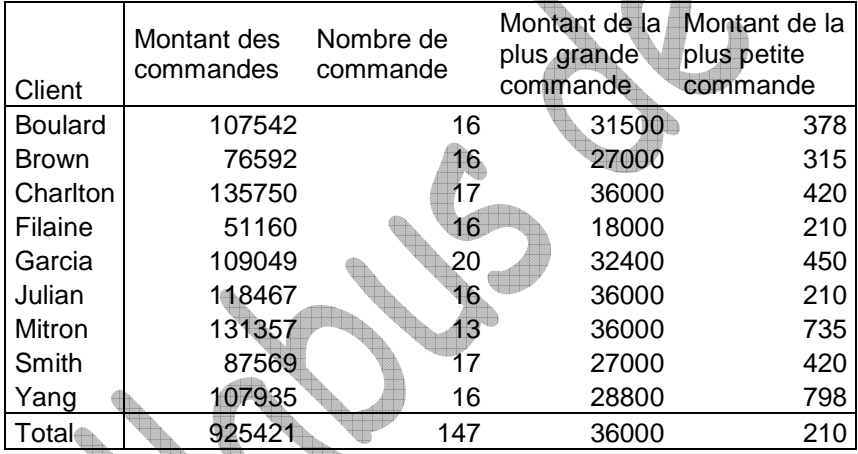

Sauvegardez votre classeur sous le nom **Exercice III-9** 

## 10) Récupérer votre classeur **Vols**

.

Créer un TCD où les types d'appareils seront reportés dans les colonnes et les différentes destinations en lignes ; la somme des recettes sera calculée ; le champ Fret sera placé en zone Page ;

Renommer la feuille Recettes-Destinations;

- $\ddot{\phantom{0}}$ Trier le tableau par ordre décroissant du type Flèche d'Argent ;
- $\mathbf{r}$ Créer un autre TCD où les types d'appareils seront reportés en lignes et les jours en colonnes ; on y additionnera les bénéfices ;
- . La feuille du 2<sup>ième</sup> tableau sera appellée *Bénéfices-jour ;*
- $\ddot{\phantom{0}}$ Ajouter le Néré d'appareil dans la zone des données sous la somme des recettes

On utilise toujours la même base de données

Cliquez sur une cellule du TCD Bénéfices-jour ;

- Activez l'assistant TCD/Disposition : permuter les boutons Jour et Appareil (entre ligne et colonne) ;
- Supprimer le Nb d'appareils en le faisant glisser vers l'extérieur ;
- Ajouter, à la place, une nouvelle somme Bénéfice calculée en % par ligne (voir boite de dialogue : Champ dynamique – options) Choisir le format % sans décimales) ;
- Modifier l'intitulé : Part en % ;
- Choisir format monétaire avec 2 décimales pour les données Somme Bénéfice ;
- Les lignes *Somme bénéfice* seront en gras et fond jaune pâle ;
- Les lignes *Part en %* seront en italique :
- Recopier le TCD obtenu dans une nouvelle feuille intitulée CA-Bénéfices ;
- Activez l'assistant TCD/Disposition : Supprimer les boutons *Jour et Par en %* ;
- Ajouter le bouton Client en ligne et le bouton Recette en données au-dessus de la Somme Bénéfice ;
- Remplacer les intitulés Somme Recette par Chiffre d'affaires;
- Le champ *Chiffre d'affaires* est coloré en vert d'eau :
- Sélectionner le format monétaire sans décimales ;
- Ajouter maintenant une zone complémentaire en données via une formule (clic droit sur le TCD, Formules, option Champ calculé) : enlever le 0 dans la zone de saisie, sélectionner le champ Bénéfice dans la liste de champs et double-cliquez dessus pour la faire apparaître dans la formule, ajouter le signe / et ensuite le champ Recettes ;
- Si des codes d'erreur se place dans votre TCD, aller modifier les options du TCD en sélectionnant Valeurs d'erreur, afficher …

#### 11) Récupérer votre classeur **Commerciaux**

- $\ddot{\phantom{0}}$ Créer un TCD qui calcul la somme des ventes par région et par date. Un champ de page sur les équipes a été défini. Nommer cette feuille Région-Date-Equipe
- $\ddot{\phantom{0}}$ Ce tableau reprend chaque date, nous allons donc regrouper les données par mois
- Modifier le TCD en y incluant la moyenne des ventes et le % par rapport au total
- Modifiez les formats d'affichage afin d'obtenir le résultat suivant :

Equipe (Tous)

|                                    |                      |         | Dates          |                               |                |
|------------------------------------|----------------------|---------|----------------|-------------------------------|----------------|
|                                    | Région               | Données | Trimestre1     | Trimestre2                    | Vente          |
|                                    | Centre               | Total   | 1.210.000,00 € | 201.334,00 €                  | 1.411.334,00 € |
|                                    |                      | Moyenne | 63.684,21 €    | 100.667,00 €                  | 67.206,38 €    |
|                                    |                      | % du CA | 16,91%         | 2,81%                         | 19,72%         |
|                                    | Est                  | Total   | 1.125.000,00 € | 265.518,00 €                  | 1.390.518,00 € |
|                                    |                      | Moyenne | 66.176,47 €    | 88.506,00 €                   | 69.525,90 €    |
|                                    |                      | % du CA | 15,72%         | 3,71%                         | 19,43%         |
|                                    | Nord                 | Total   | 1.500.000,00 € | 236.666,00 €                  | 1.736.666,00 € |
|                                    |                      | Moyenne | 107.142,86 €   | 118.333,00 €                  | 108.541,63 €   |
|                                    |                      | % du CA | 20,96%         | 3,31%                         | 24,27%         |
|                                    | Ouest                | Total   | 1.250.000,00 € | 201.666,00 €                  | 1.451.666,00 € |
|                                    |                      | Moyenne | 89.285,71 €    | 100.833,00 €                  | 90.729,13 €    |
|                                    |                      | % du CA | 17,47%         | 2,82%                         | 20,29%         |
|                                    | Sud                  | Total   | 1.000.000,00 € | 165.000,00 €                  | 1.165.000,00 € |
|                                    |                      | Moyenne | 76.923,08 €    | 82.500,00 €                   | 77.666,67 €    |
|                                    |                      | % du CA | 13,98%         | 2,31%                         | 16,28%         |
|                                    | <b>Total Total</b>   |         |                | 6.085.000,00 € 1.070.184,00 € | 7.155.184,00 € |
|                                    | <b>Total Moyenne</b> |         | 79.025,97 €    | 97.289,45 €                   | 81.308,91 €    |
| "''<br>$\sim$ $\sim$<br><b>TTT</b> |                      |         | — II — IV — I  |                               |                |

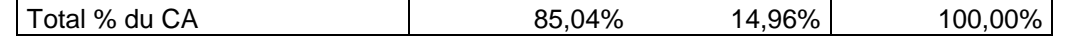

- Recopiez le TCD dans une autre feuille que vous nommerez CA-Schmidt et modifiez le de manière à ne visualiser que les ventes trimestrielles de l'équipe Schmidt
- $\ddot{\phantom{0}}$ La feuille du 2<sup>ième</sup> tableau sera appellée *Bénéfices-jour ;*

On utilise toujours la même base de données

- Créez un nouveau TCD où les régions figureront en colonnes et les équipes en lignes comprenant la somme des ventes. Nommez cette feuille Ventes-Régions-Equipes
- Regroupez les équipes Dupont et Fouchard d'une part et les autres équipes d'autre part
- Nommez le regroupement D/F pour l'équipe Dupont et Fouchard et B/R/S pour l'autre. Vous obtenez le résultat suivant : **AND AND AND ARRIVE**

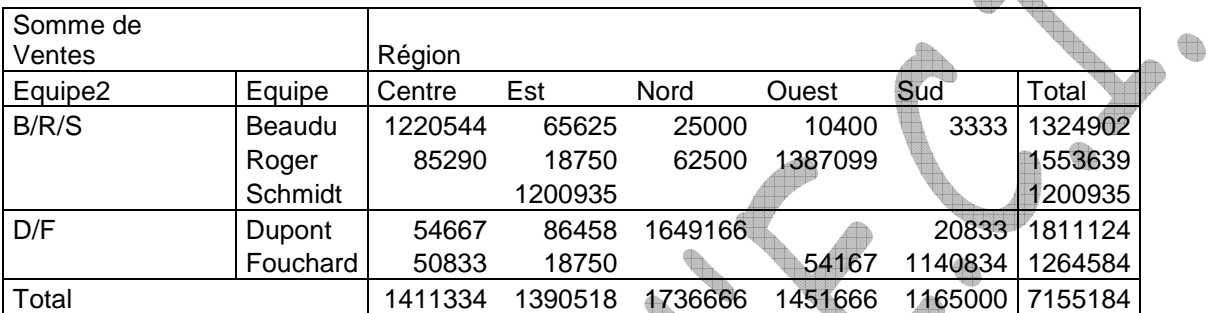

o Dans cette feuille Ventes-Régions-Equipes, utilisez l'option **Afficher les pages** (option Equipe) afin de créer une page par vendeur.

Sauvegardez votre classeur sous le nom **Exercice III-11** 

## **Exercice complémentaire (partie 2)**

- C) Vous êtes propriétaire de 3 magasins d'informatique sous le nom « PC Aide ». L'un est situé à Montréal, un autre à Laval et le dernier à Longueuil. Vous avez utilisé Excel pour créer une liste de ventes du 1<sup>er</sup> trimestre dans 3 secteurs : matériel, logiciels et autres. Vous voulez créer un tcd pour analyser et mettre en graphique les ventes de chaque catégorie selon le mois et le magasin.
	- Ouvrez le classeur **Magasins**
	- Créez un tcd totalisant les ventes de chaque magasin par ligne et de chaque catégorie par colonne. Ajoutez un champ de page pour le mois.
	- Utilisez la fonction *Moyenne* pour afficher les ventes moyennes de chaque secteur.
	- Mettez les montants au format fixe, 2 décimales.
	- Créez sur une autre feuille un rapport de graphique croisé des ventes du mois de janvier dans tous les magasins (Indice : affichez la page de janvier et cliquez sur le bouton Assistant graphique de la barre d'outils tcd.

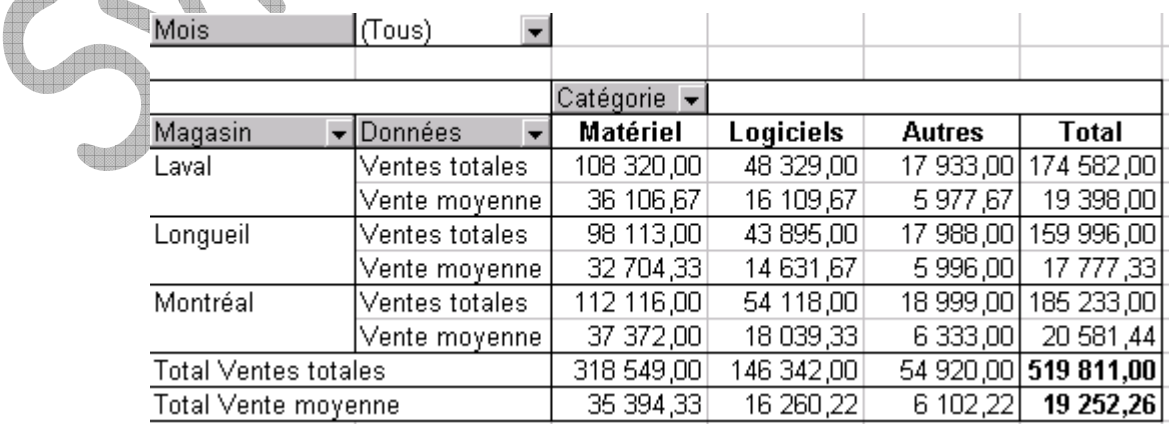

 $\triangle$ 

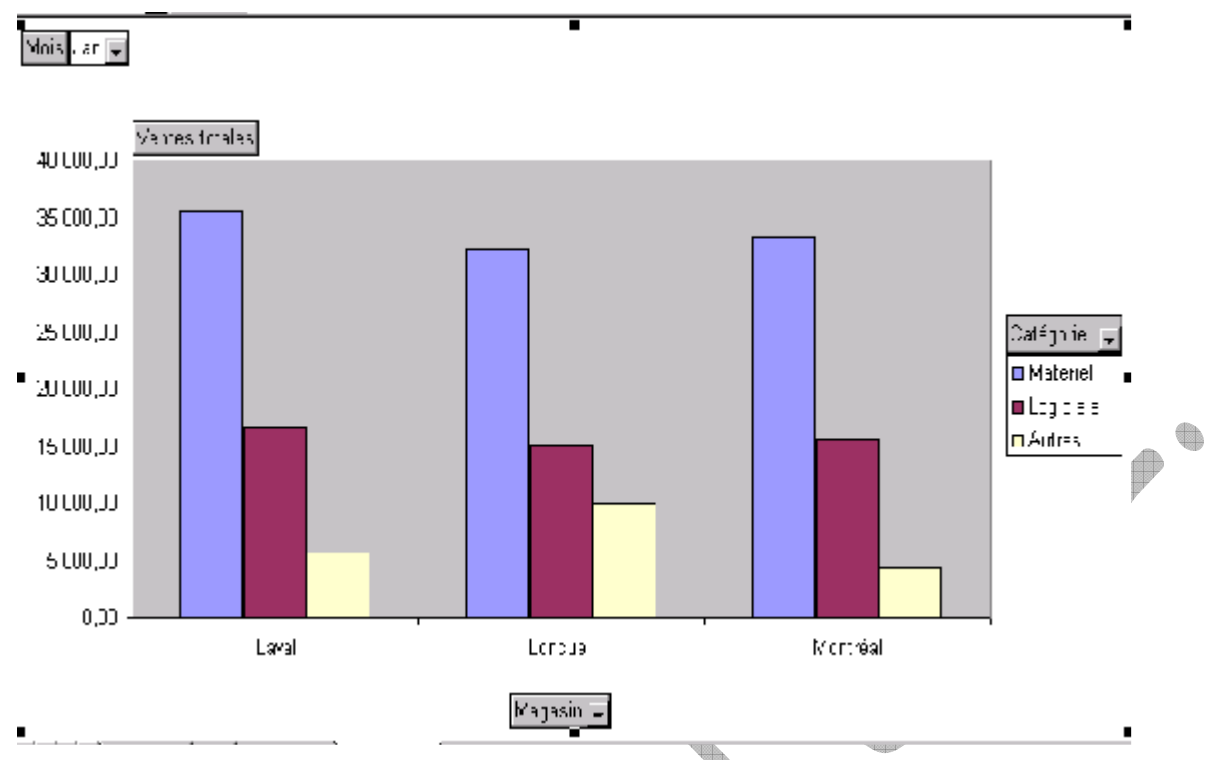

- D) Vous gérez un groupe de bureaux de vente d'une société commercialisant des téléphones cellulaires ; « DigiTel ». La direction vous a demandé de fournir un tableau du personnel, avec leurs titres et leurs lieux de travail.
	- Ouvrez le classeur **Employés**
	- Créez un tcd donnant le nombre d'employés dans chaque ville, avec le nom des villes en colonne et les titres en ligne.
	- Affichez, sur la feuille *Employés*, le nombre total d'employés dans chacune des villes.
	- Créez un graphique croisé affichant le nombre d'emplyés de chaque magasin, selon le titre.

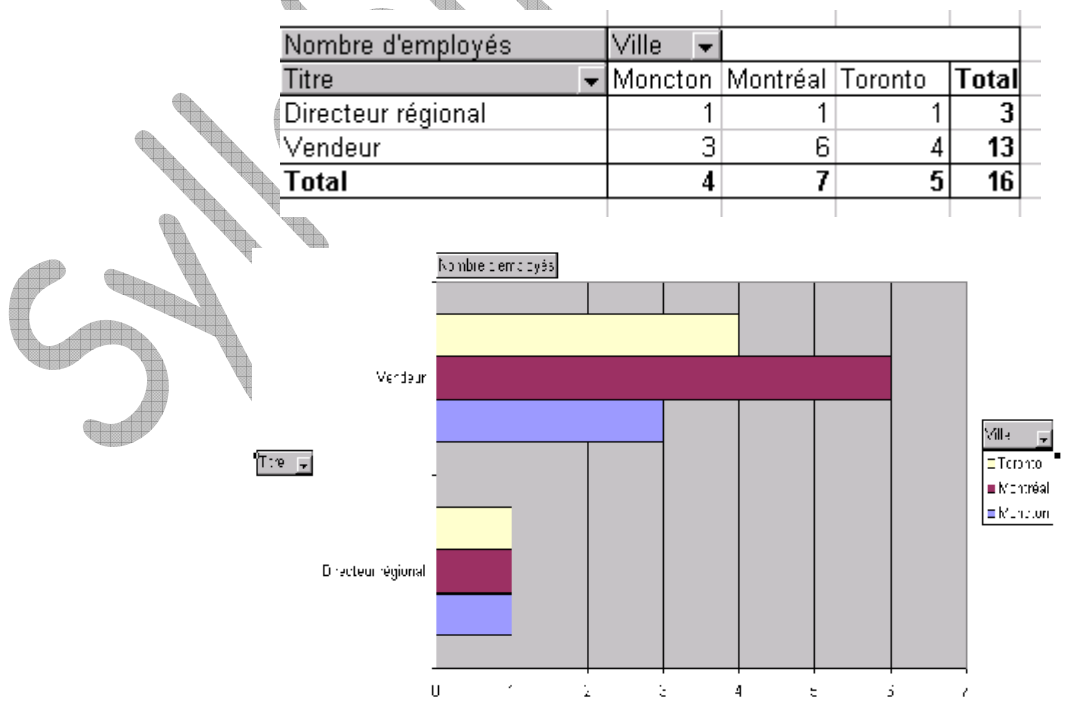

Sauvegardez votre classeur sous le nom **Exercice III-D** 

E) Votre patron vous demande d'analyser les ventes de la société ECI en 2004 et de produire un rapport de tcd et un rapport graphique croisé qu'il pourra utiliser pour analyser les relations entre les données. Il vous fournit un fichier Excel, **Ventes Magasin**

Créez un rapport de tcd des ventes 2004 : essayez différents placements de données pour déterminer le plus approprié, filtrez par région et par magasin.

Mettez en forme les chiffres de vente (format fixe, 2 décimales).

Créez un rapport de graphique croisé sur une nouvelle feuille. Mettez-le en forme de manière appropriée.

Sauvegardez votre classeur sous le nom **Exercice III-E**